#### МИНИСТЕРСТВО НАУКИ И ВЫСШЕГО ОБРАЗОВАНИЯ РОССИЙСКОЙ ФЕДЕРАЦИИ, МИНИСТЕРСТВО ОБРАЗОВАНИЯ И НАУКИ КЫРГЫЗСКОЙ РЕСПУБЛИКИ

ГОУ ВПО Кыргызско-Российский Славянский университет им. Б.Н. Ельцина

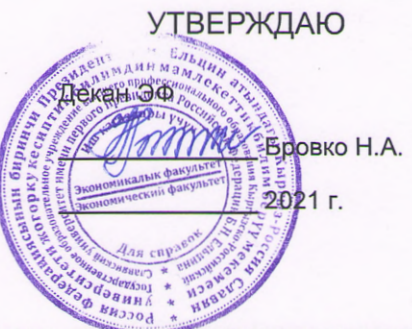

# Информационные технологии в экономической науке и практике

# рабочая программа дисциплины (модуля)

Закреплена за кафедрой

Математических методов и исследований операций в экономике

Учебный план

Направление подготовки 38.04.01 - РФ, 580100 - КР Экономика

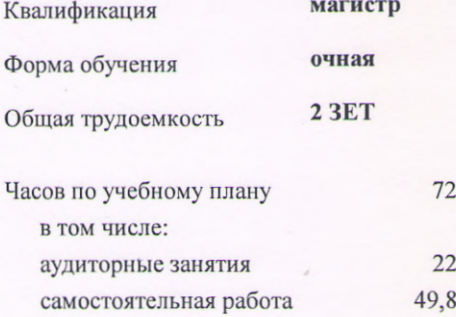

Виды контроля в семестрах: зачеты с оценкой 1

#### Распределение часов дисциплины по семестрам

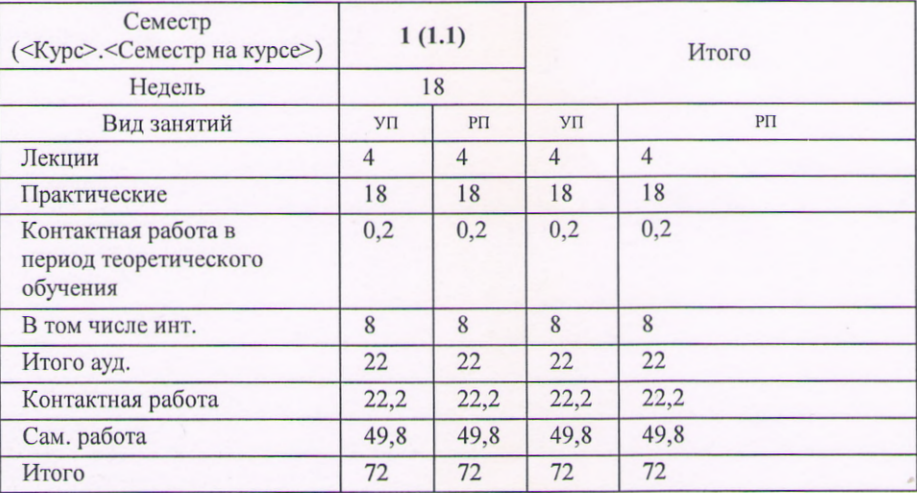

Программу составил(и): Доцент, Мокроусов Н.В.

Hunt

Рабочая программа дисциплины Информационные технологии в экономической науке и практике

разработана в соответствии с ФГОС 3++: Федеральный государственный образовательный стандарт высшего образования - магистратура по направлению подготовки 38.04.01 Экономика (приказ Минобрнауки России от 11.08.2020 г. № 939)

составлена на основании учебного плана: Направление подготовки 38.04.01 - РФ, 580100 - КР Экономика утвержденного учёным советом вуза от 29.06.2021 протокол № 10.

Рабочая программа одобрена на заседании кафедры Математических методов и исследований операций в экономике

Протокол от 1.09.2021 г. № 1

Срок действия программы: 2021-2025 уч. г.

Зав. кафедрой д.э.н., доцент Лукашова И.В.

#### **Визирование РПД для исполнения в очередном учебном году**

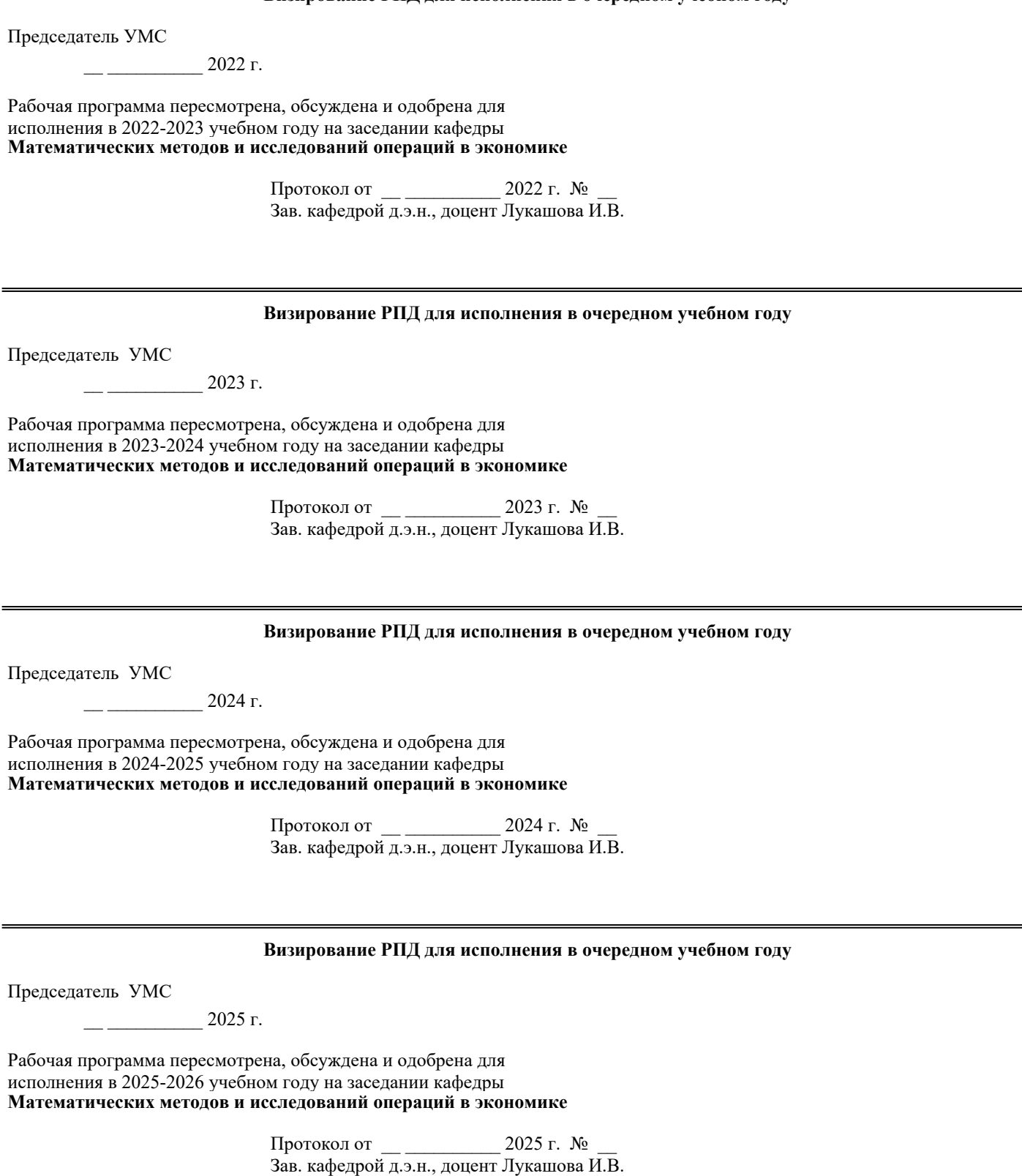

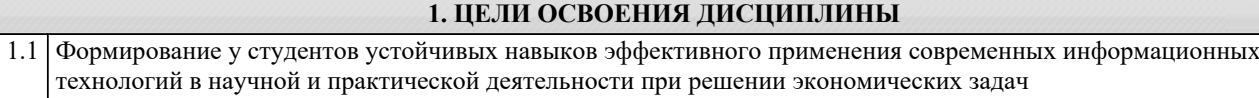

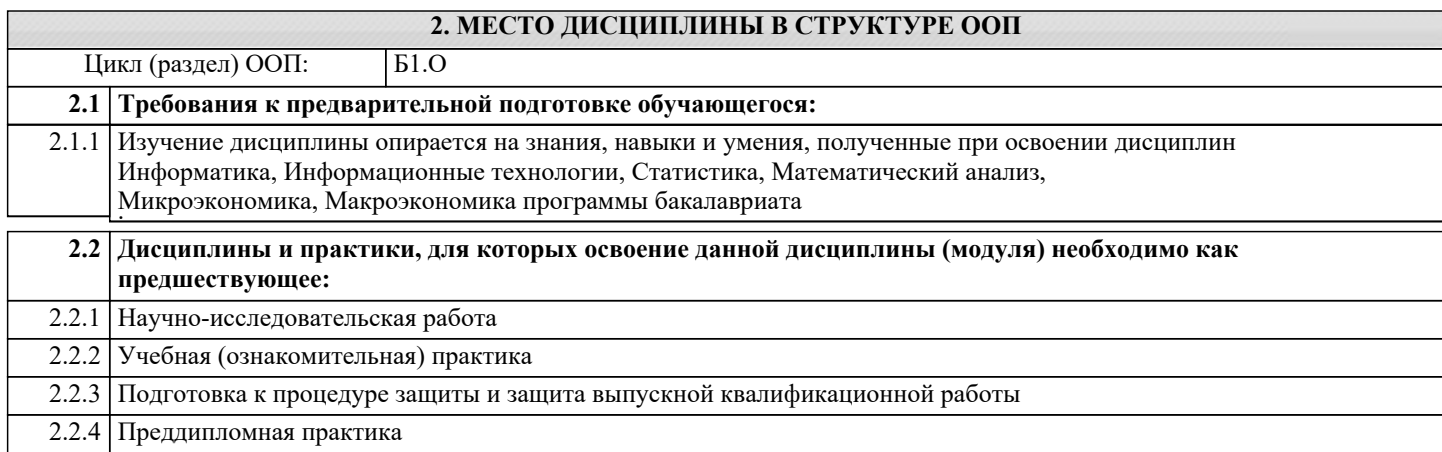

#### **3. КОМПЕТЕНЦИИ ОБУЧАЮЩЕГОСЯ, ФОРМИРУЕМЫЕ В РЕЗУЛЬТАТЕ ОСВОЕНИЯ ДИСЦИПЛИНЫ (МОДУЛЯ)**

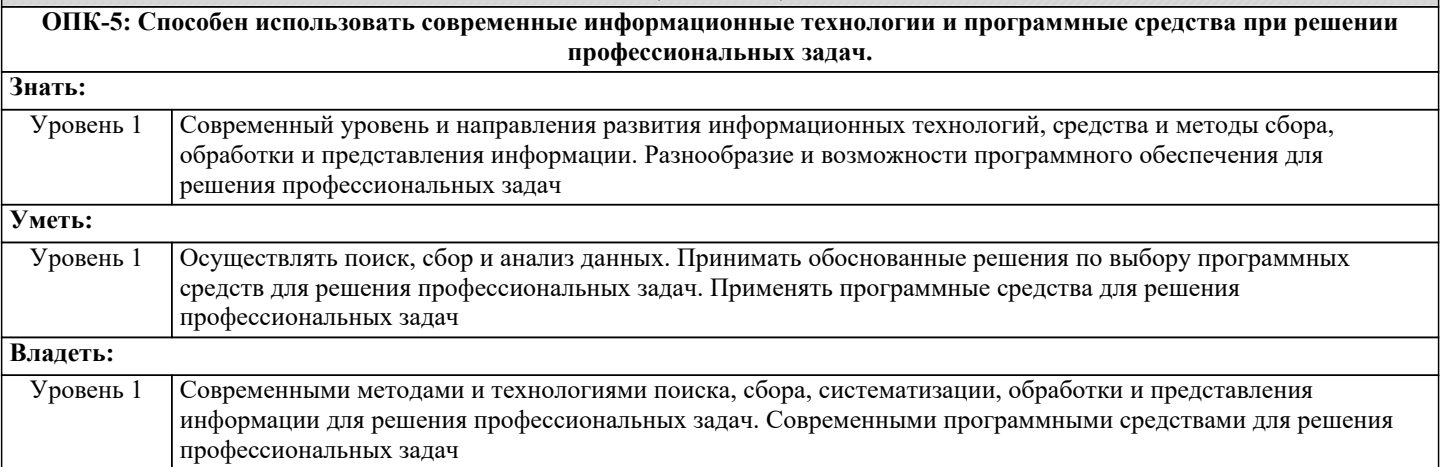

#### **В результате освоения дисциплины обучающийся должен** ٠.

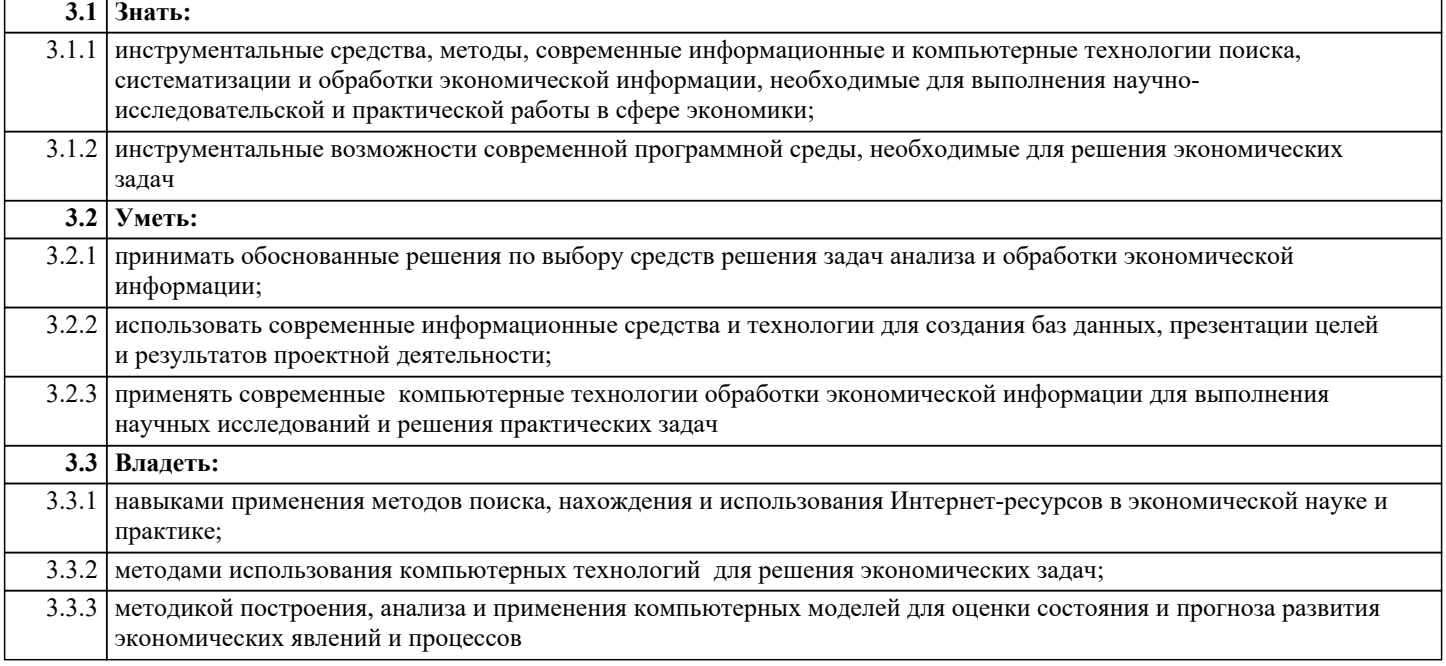

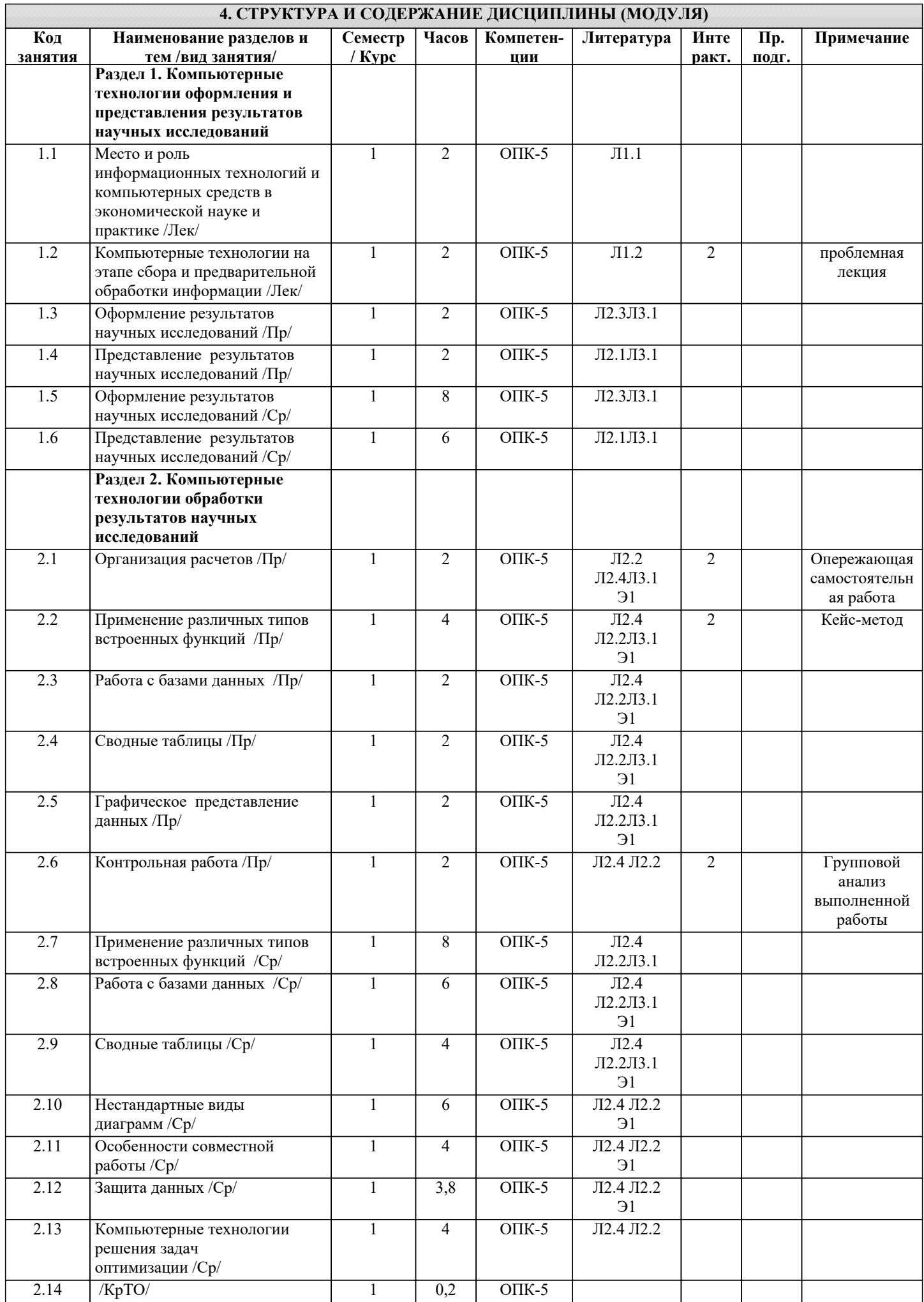

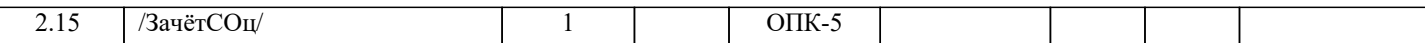

стр. 6

#### **5. ФОНД ОЦЕНОЧНЫХ СРЕДСТВ 5.1. Контрольные вопросы и задания** Контрольные вопросы. Приложение 1 **5.2. Темы курсовых работ (проектов)** Дисциплина не предусматривает выполнение курсовой работы **5.3. Фонд оценочных средств** Задания для лабораторных и домашних работ. Приложение 2 Тесты. Приложение 3 Контрольные работы. Приложение 4 **5.4. Перечень видов оценочных средств** Виды работ и шкалы оценок. Приложение 5 Лабораторная/Домашняя работа Контрольная работа Тест

#### **6. УЧЕБНО-МЕТОДИЧЕСКОЕ И ИНФОРМАЦИОННОЕ ОБЕСПЕЧЕНИЕ ДИСЦИПЛИНЫ (МОДУЛЯ)**

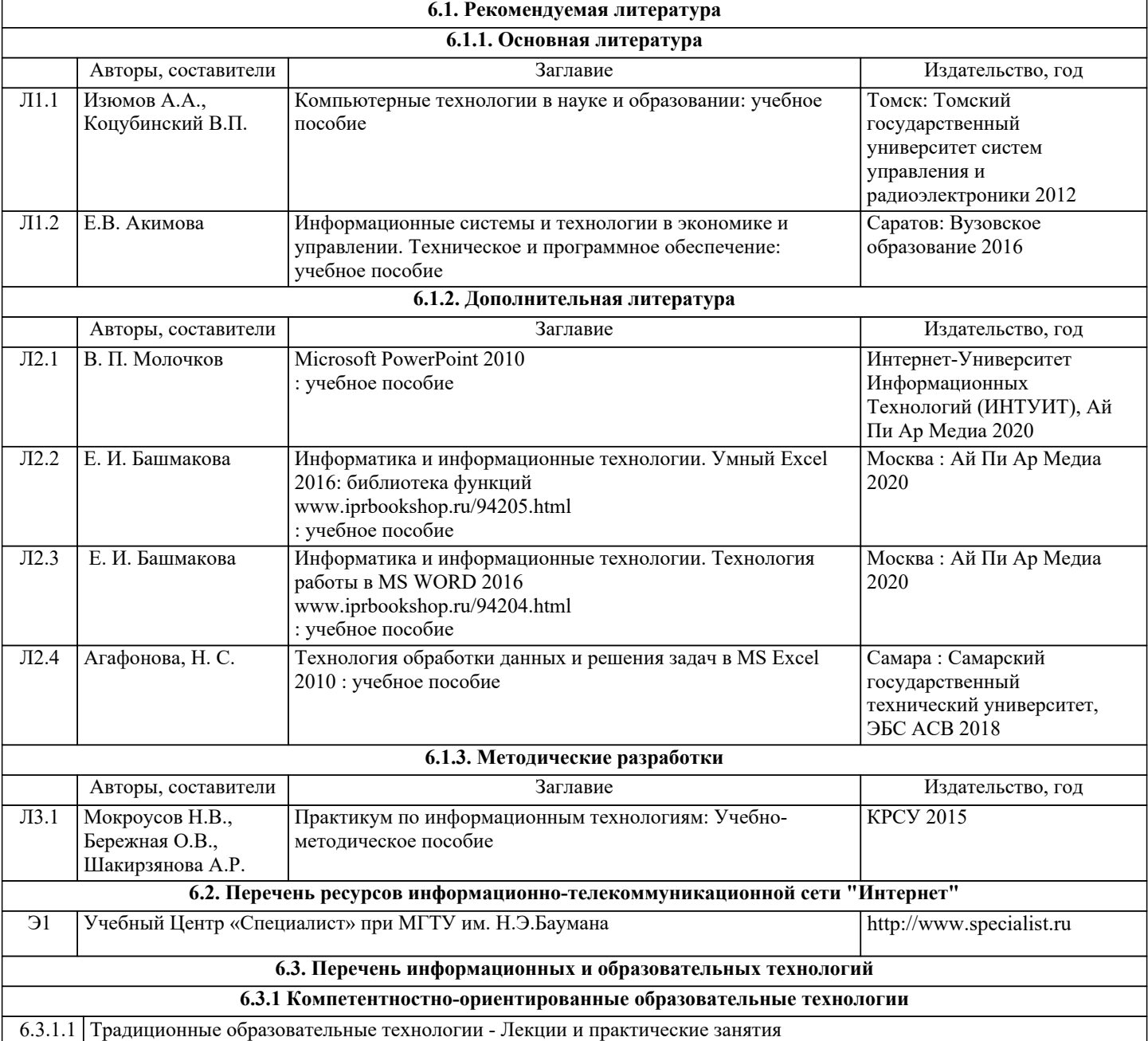

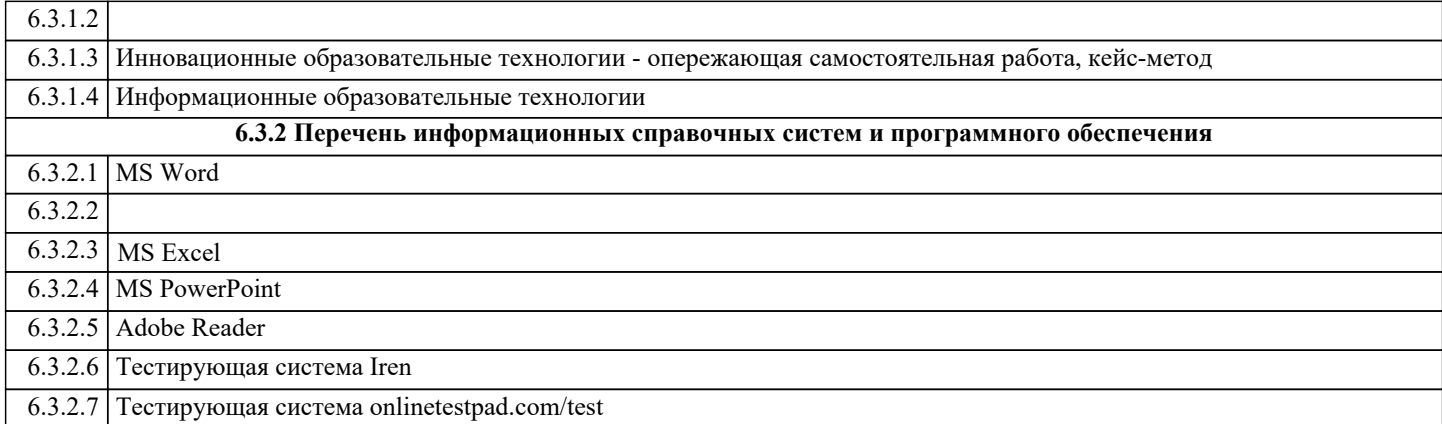

#### **7. МАТЕРИАЛЬНО-ТЕХНИЧЕСКОЕ ОБЕСПЕЧЕНИЕ ДИСЦИПЛИНЫ (МОДУЛЯ)** 7.1 Лекции проводятся в виде компьютерных презентаций с использованием мультимедийных средств.Практические занятия проводятся в компьютерном классе, оснащенном персональными компьютерами с установленным программным обеспечением, мультимедийным проектором и интерактивной доской. 7.2 Используется Интернет для доступа к электронным ресурсам и библиотекам.

#### **8. МЕТОДИЧЕСКИЕ УКАЗАНИЯ ДЛЯ ОБУЧАЮЩИХСЯ ПО ОСВОЕНИЮ ДИСЦИПЛИНЫ (МОДУЛЯ)**

Технологическая карта, виды работ и их вес в оценке дисциплины. Приложение 6

Методические указания для выполнения лабораторных работ. Приложение 7

#### **Контрольные вопросы по дисциплине Информационные технологии в экономической науке и практике**

- 1. Подготовка текстовой части, содержащей формулы и спецсимволы.
- 2. Формирование таблиц и их форматирование.
- 3. Подготовка иллюстраций в виде схем, рисунков, графиков, диаграмм.
- 4. Грамматический и лексический контроль.
- 5. Форматирование документа в целом
- 6. Формулы
- 7. Знаки операций
- 8. Различные типы ссылок
- 9. Связывание листов одной книги
- 10. Связывание рабочих книг
- 11. Использование именованных диапазонов в формулах
- 12. Создание имен
- 13. Редактирование имен
- 14. Вставка имен в формулу
- 15. Применение различных типов встроенных функций
- 16. Математические функции
- 17. Статистические функции
- 18. Функции ссылок и подстановки
- 19. Логические функции
- 20. Текстовые функции
- 21. Функции даты и времени
- 22. Финансовые функции
- 23. Условное форматирование
- 24. Работа со списками
- 25. Сортировка
- 26. Фильтрация данных
- 27. Расширенный фильтр
- 28. Промежуточные итоги
- 29. Консолидация данных
- 30. Импорт данных
- 31. Создание сводных таблиц
- 32. Фильтрация данных. Срезы
- 33. Настройка полей сводной таблицы
- 34. Добавление вычисляемых полей в сводную таблицу
- 35. Форматирование сводной таблицы
- 36. Обновление сводных таблиц и сводных диаграмм
- 37. Группировка полей в сводных таблицах
- 38. Сводные диаграммы
- 39. Диаграммы
- 40. Спарклайны
- 41. Смешанные диаграммы
- 42. Диаграмма Ганта
- 43. Диаграмма торнадо
- 44. Диаграммы с пользовательскими элементами управления
- 45. Диаграммы с выбором значений
- 46. Защита ячеек, листов и рабочих книг Excel
- 47. Защита ячеек листа
- 48. Выборочная защита диапазонов для разных пользователей
- 49. Защита листов книги
- 50. Защита файла от открытия
- 51. Проверка вводимых значений
- 52. Установка ограничений на ввод данных
- 53. Поиск неверных данных
- 54. Виды презентаций
- 55. Стандартная логическая схема научной презентации
- 56. Структура слайда
- 57. Правила создания презентаций
- 58. Этапы подготовки презентации

#### Задания для лабораторных работ по дисциплине Информационные технологии в экономической науке и практике

#### Залание 1

В файле своей выпускной квалификационной работы бакалавра произведите  $1<sub>1</sub>$ следующие действия.

Создайте оглавление, предварительно назначив уровни заголовков и  $1.1.$ определив их формат.

 $12$ Создайте список иллюстраций, предварительно вставив названия рисунков в необходимом формате (Рисунок  $1. - \ldots$ ).

 $13$ Создайте список таблиц, предварительно вставив названия таблиц в необходимом формате (Таблица 1. - ...).

 $2<sub>1</sub>$ Установите на свой компьютер файл стиля ссылок на литературу GOST-R-7.0.5-2008.xsl.

B windows 7 и MS Office 2010 полный путь для размещения файла стиля

c:\Program Files  $(x86)$ \Microsoft Office\Office14\Bibliography\Style\

В других версиях путь может быть иным но папка Bibliography должна присутствовать обязательно.

3. В тексте работы вставьте все необходимые ссылки на источники в квадратных скобках. После этого сформируйте список литературы в конце документа.

 $\overline{4}$ Выполненную работу слайте преполавателю на проверку

#### Залание 2

В файле EXCEL Занятие 1.xlsx

1. Рассчитать цены в различных валютах. Составить формулу только в ячейке С8, а затем скопировать на оставшиеся.

2. Рассчитать Начислено, \$ - произведение тарифной ставки и отработанных часов. Вычислить Подоходный налог,  $\mathcal S$  - процент от Начисленного. Определить значение К выдаче, руб - разница между Начислено и Налогом, переведенная в рубли (курс в ячейке D18).

3. Рассчитать Цены за штуку, р. с учетом скидок (значения в ячейках D3:F3), составив формулу только в ячейке D4, чтобы затем скопировать на все остальные.

4. Сохранить файл с именем Фамилия группа занятие 1.xlsx

#### Залание 3

В файле EXCEL Занятие 2.xlsx

1. Рассчитать количество дней: рабочих, больничных, отпуска, командировочных, выхолных.

2. Определить рабочие часы за месяц, считая, что командировочный день приравнивается равным 8 часам.

3. Вычислить коэффициент отработки часов за месяц, при месячной норме, указанной в ячейке **В2**. Результат представить округленным по правилам математики до 2 х знаков в дробной части

4. Рассчитать данные в столбце **L**. Сравнить со значениями в столбце **M**

5. Сохранить файл с именем Фамилия группа занятие 2.xlsx

#### **Задание 4**

В файле EXCEL\_Занятие\_3.xlsx

1.Рассчитать столбец Надбавка, исходя из количества детей:

 нет или 1 - 111\$ от 2-х до 3-х - 278\$ более 3-х - 454\$

2.Вычислить итоговую сумму в рублях, учитывая 13% налог и курсы валют (лист Курс)

3.Произвести расчет ячеек столбца М (см. ответы в столбце N)

4. Рассчитать **СУММУ** для каждого наименования, учитывая, что цена для каждого наименования зависит от его количества.

5. Определить размер ежемесячного платежа в ячейке **D16**, чтобы через 10 лет на счету оказалось 300 тыс. р. при годовой процентной ставке 9% и ежемесячном начислении процентов. **С**равнить полученный результат со значением в ячейке **Е16**

6. Сохранить файл с именем Фамилия\_группа\_занятие \_3.xlsx

#### **Задание 5**

В файле EXCEL\_Занятие\_4.xlsx

1. Построить годовой отчет, отображающую суммарные данные по каждому Продавцу за год по всем категориям товаров.

2. Построить таблицу, отображающую суммарные данные по каждому № выпуска ГКО за январь и февраль месяцы.

3. Рассчитать максимальные значения прибыли и выручки по каждому поставщику.

4. Рассчитать по всем товарам средние значения объема партии, цены, затрат и прибыли, а также суммарные значения объема партии и прибыли.

5. Рассчитать итоги продаж по каждому наименованию (сумма и количество), а затем в пределах каждого наименования добавить подсчет итогов по городам (сумма и количество).

6. Сохранить файл с именем Фамилия\_группа\_занятие \_4.xlsx

#### **Задание 6**

В файле EXCEL\_Занятие\_5.xlsx

1. На отдельном листе получить данные максимальной поставки объема партии поставщика по каждому наименованию товара.

2. Построить отчет, позволяющий видеть суммарные данные по каждому месяцу, кварталу и году для каждой статьи расходов в зависимости от получателя.

3. Построить отчёт №1, позволяющий проанализировать суммы продаж каждого наименования по годам. К существующим данным добавить расчет отличия каждого последующего года по отношению к предыдущему.

4. Построить отчет №2, показывающий долю суммы покупок каждого Клиента в каждом году.

5. Определить какое количество ноутбуков, принтеров и сканеров было продано каждому клиенту за все годы сотрудничества. По данным отчета построить диаграмму

6. Сохранить файл с именем Фамилия группа занятие 5.xlsx

#### **Задание 7**

В файле EXCEL\_Занятие\_6.xlsx

1. В ячейке D3 построить спарклайн вида График. Изменить для максимального значения цвет маркера на зеленый, а для минимального - красный. В ячейке K3 построить спарклайн вида Гистограмма

2. Построить смешанную диаграмму по таблице "Данные отделений банка "Деловые люди". Построить диаграмму с отображением итоговых значений по каждому отделению потаблице "Выдано Master Card".

3. Построить диаграмму Ганта по образцу.

4. Построить диаграмму типа Торнадо по образцу.

5. Построить диаграмму с возможностью включения и выключения рядов данных.

6. Сохранить файл с именем Фамилия группа занятие 6.xlsx

#### **Задание 8**

В файле EXCEL\_Занятие\_7.xlsx

1. Установить защиту ячеек листа с паролем Pro01, чтобы только в ячейки C2:D24 можно было вносить изменения, а в ячейках E2:L25 нельзя было увидеть содержимое в строке формул. Проверить установленную защиту.

2. Установить защиту ячеек листа с паролем 007, создав два защищаемых диапазона:

- диапазон Тарифная ставка для ячеек C2:C24 с паролем zone01.

- диапазон Отработано часов для ячеек D2:D24 с паролем zone02.

Проверить установленную защиту, путем ввода данных в защищаемые ячейки

3. Скрыть лист Защита2. Установить защиту книги с паролем 454.

Проверить действие защиты.

4. Задать различные условия проверки данных:

 Для ячеек столбца столбца Пол (C3:C25) предлагать на выбор только 2 возможных варианта: женский и мужской. Ввести значения в ячейки C3:C4.

- В ячейки столбца Должность (D3:D25) разрешить ввод данных из списка значений, расположенного на листе Исходные данные в ячейках A2:A10. Ввести значения в ячейки D3:D4.
- 5. Сохранить файл с именем Фамилия группа занятие 7.xlsx

#### **Задание 9**

1. Создать презентацию по содержанию курса «Компьютерные технологии в экономической науке и практике», подробно остановившись только на одном занятии, соответствующим номеру по списку в группе.

2. Сохранить файл с именем Фамилия\_группа.pptx

#### Тестовые вопросы по дисциплине Информационные технологии в экономической науке и практике

Можно ли содержимое ячейки использовать как источник для названия диаграммы?

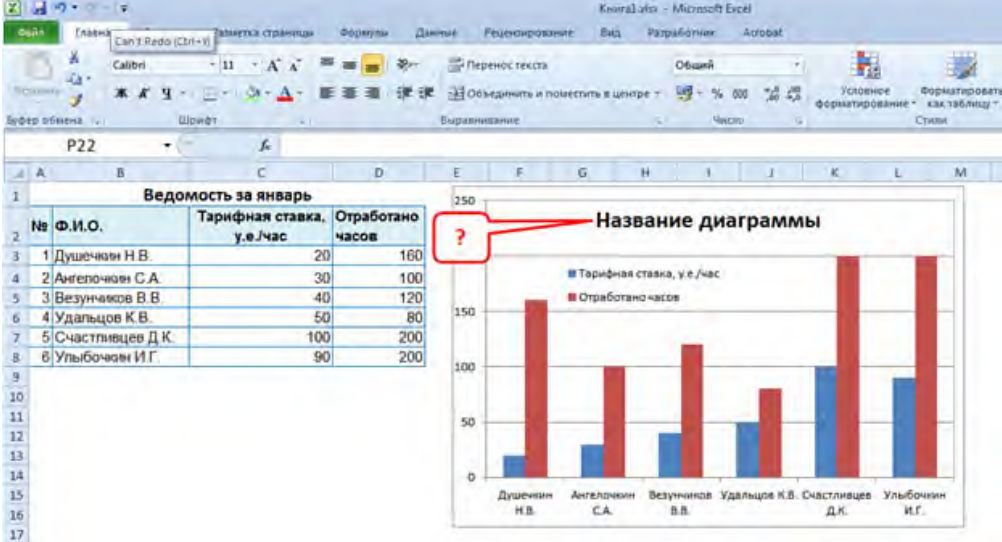

- Нет название диаграммы необходимо ввести с клавиатуры  $\bullet$
- Да необходимо выделить область Название диаграммы ввести знак = сослаться на  $\bullet$ ячейку и нажать Enter
- Да, необходимо выделить область Название диаграммы, сослаться на ячейку и нажать Enter
- Да, необходимо выделить название диаграммы, ввести знак =, сослаться на ячейку и  $\bullet$ затем щелкнуть в свободном месте листа

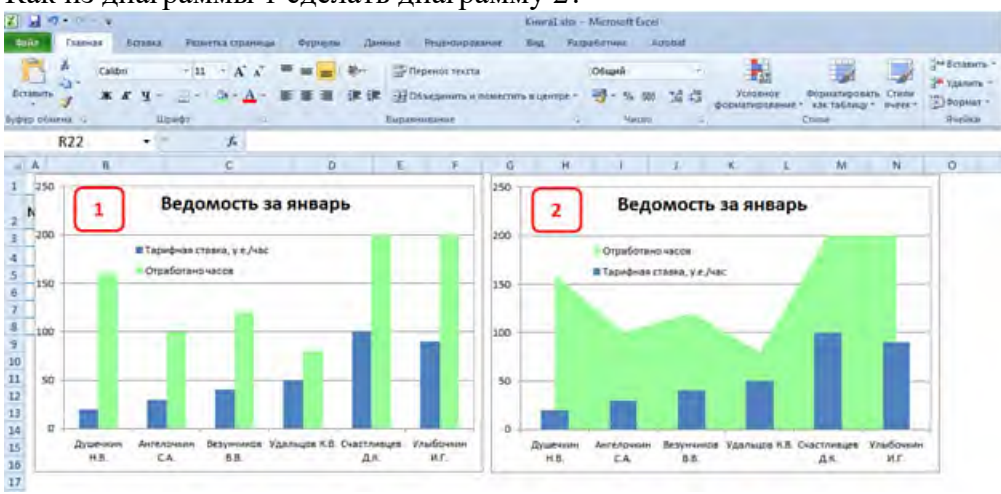

Как из диаграммы 1 сделать диаграмму 2?

- Выделить всю диаграмму и сменить на тип диаграммы "С областями"  $\bullet$
- Выделить только ряд «Тарифная ставка» и сменить на тип диаграммы «С областями»
- Выделить только ряд «Отработано часов» и сменить на тип диаграммы «С областями»
- Этого сделать нельзя, т.к. программой такой тип диаграммы не предусмотрен  $\bullet$

Необходимо построить проектную диаграмму Ганта. С чего нужно начать построение

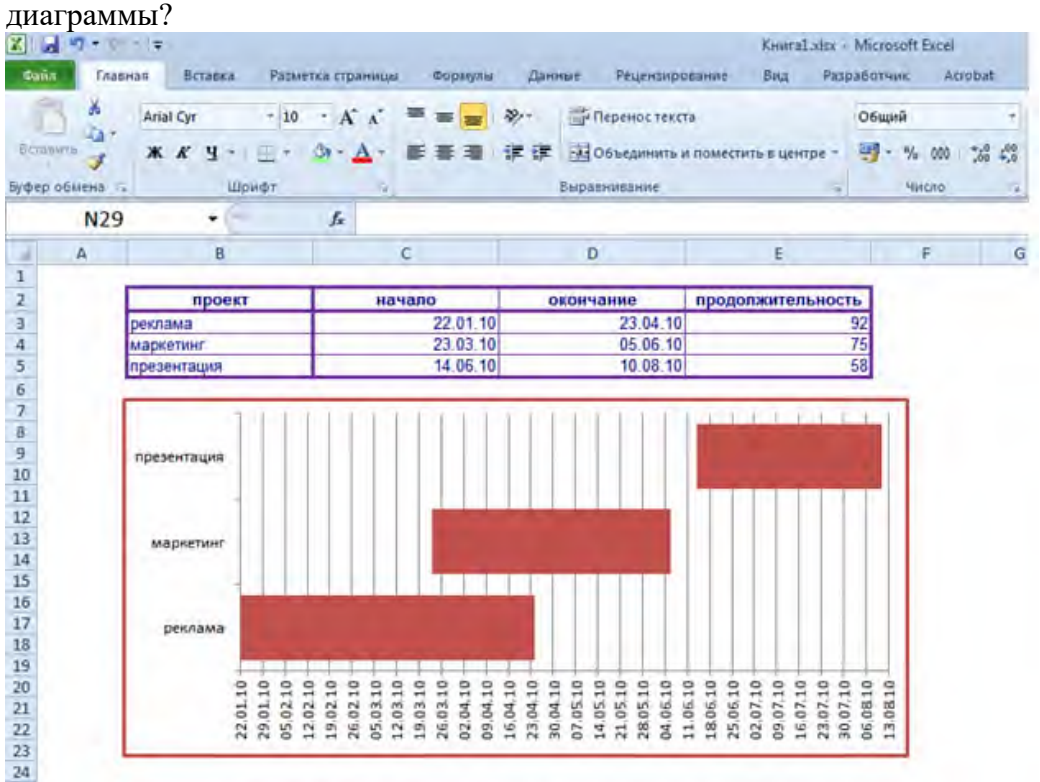

- Выделить всю исходную таблицу и выбрать тип диаграммы «линейчатая»
- Выделить столбцы Первые три столбца таблицы (проект, начало, окончание) и построить «Линейчатую» диаграмму
- Выделить всю исходную таблицу и выбрать тип диаграммы «линейчатая с накоплением»
- Выделить только столбцы Проект и Начало и выбрать тип диаграммы «линейчатая с накоплением»

Укажите правильное написание формулы в ячейке В2, для расчета таблицы умножения (формула вводится только в эту ячейку, а затем копируется).

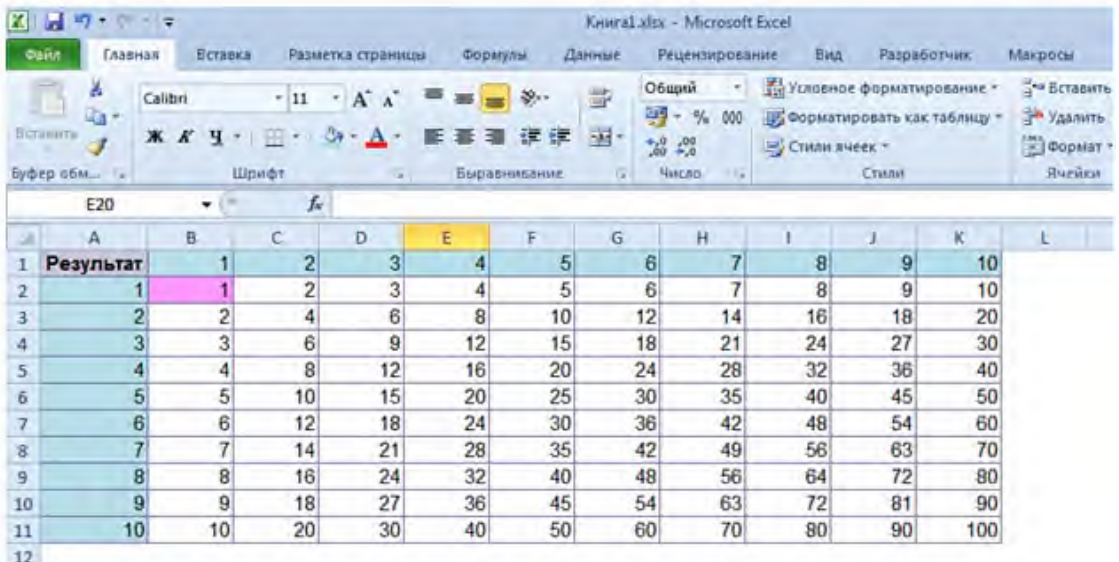

- $=$ A2\*\$B\$1
- $= $A2*SB$1$
- $\bullet$  =A\$2\*\$B1
- $\bullet = \$A2*B\$1$

#### Выберите формулу, которая подсчитает количество сотрудников, работающих в городах Москва и Звенигород.

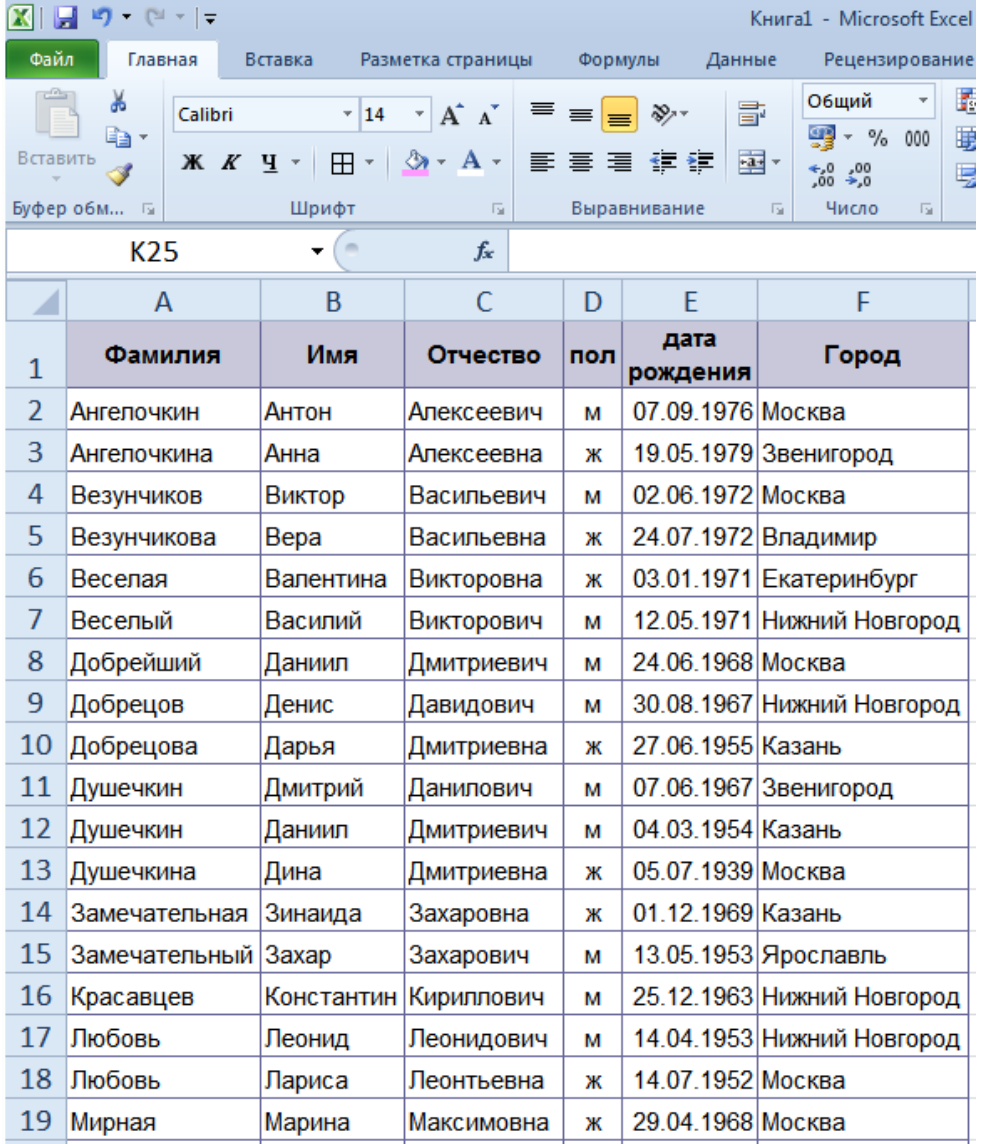

- =СЧЁТЕСЛИ(F:F;"Москва")+СЧЁТЕСЛИ(F:F;"Звенигород")
- =СЧЁТЕСЛИМН(F:F;"Москва"; F:F;"Звенигород")
- $=$   $\text{CylETECII}/\text{F:F};$ И("Москва"; "Звенигород"))
- ВСЕ варианты правильные

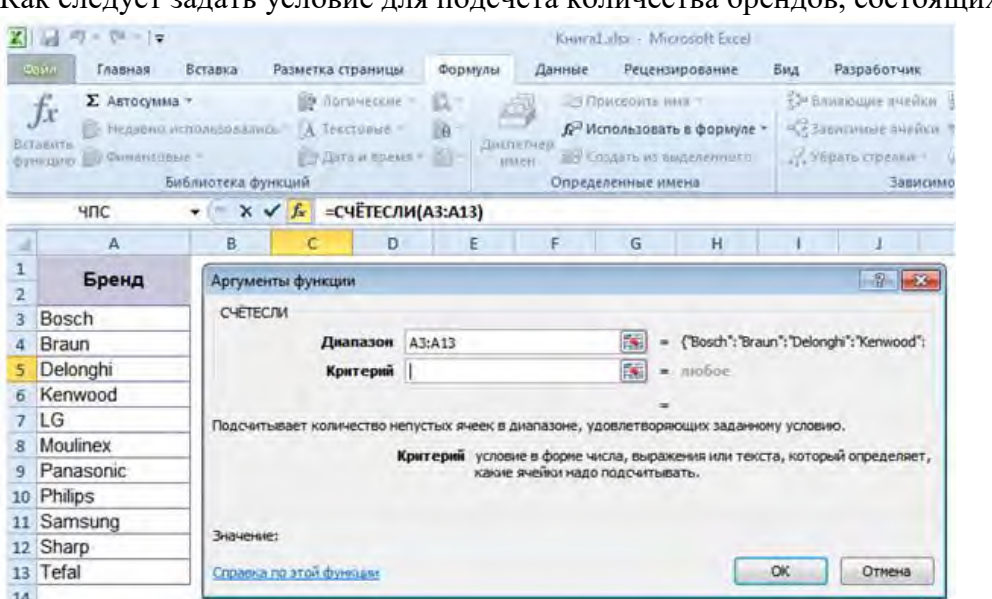

- \*\*\*\*\*
- ?????
- Оба варианта подходят

В таблице присутствуют повторяющиеся записи и записи, введенные с искажением информации по Клиентам. Как удалить дубликаты из таблицы, считая что нумерация столбца была сделана в самый последний момент?

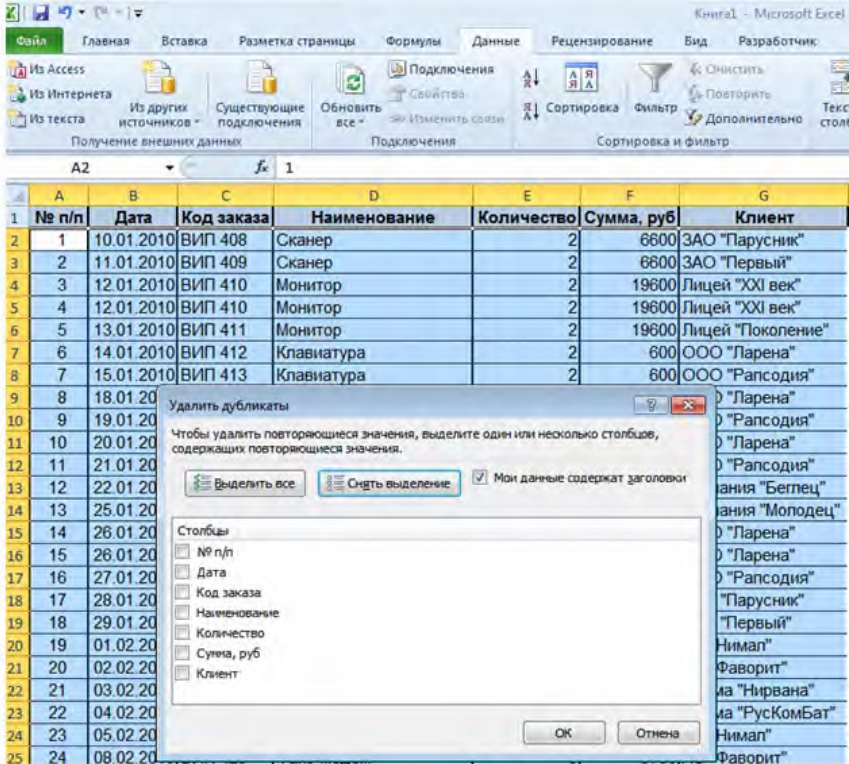

- Выбрать «Выделить все»
- Выбрать только столбец Код заказа
- Выбрать «Выделить все», а затем снять выделение со столбца Клиент
- Выбрать «Выделить все», а затем снять выделение со столбца № п/п

Как следует задать условие для подсчета количества брендов, состоящих из 5 символов?

Какую формулу следует написать в ячейку СЗ, чтобы из исходной цены получить результат, который будет заканчиваться на 49 или 99 с учетом округления в большую сторону?

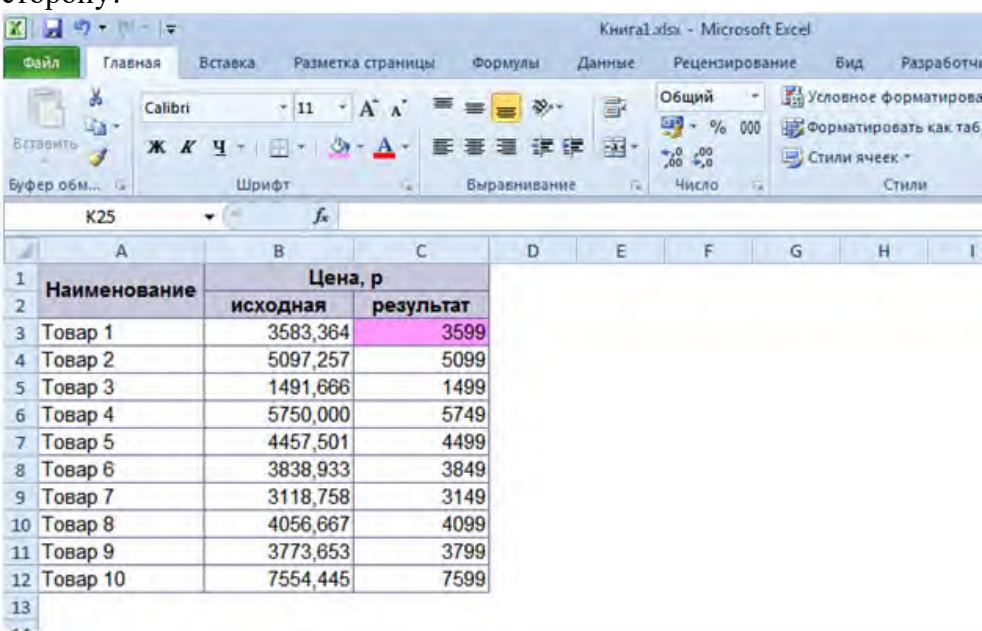

- $\bullet$  = ОКРУГЛВВЕРХ(В3;50) -1
- $\bullet = B3/50 1$
- $\bullet$  = OKPBBEPX(B3;50) -1
- $\bullet$  = ОКРУГЛ(B3;50)

Коэффициент определяется в зависимости от Города проживания и Пола. Выберите формулы для определения значений. Выберите НЕСКОЛЬКО ОТВЕТОВ:

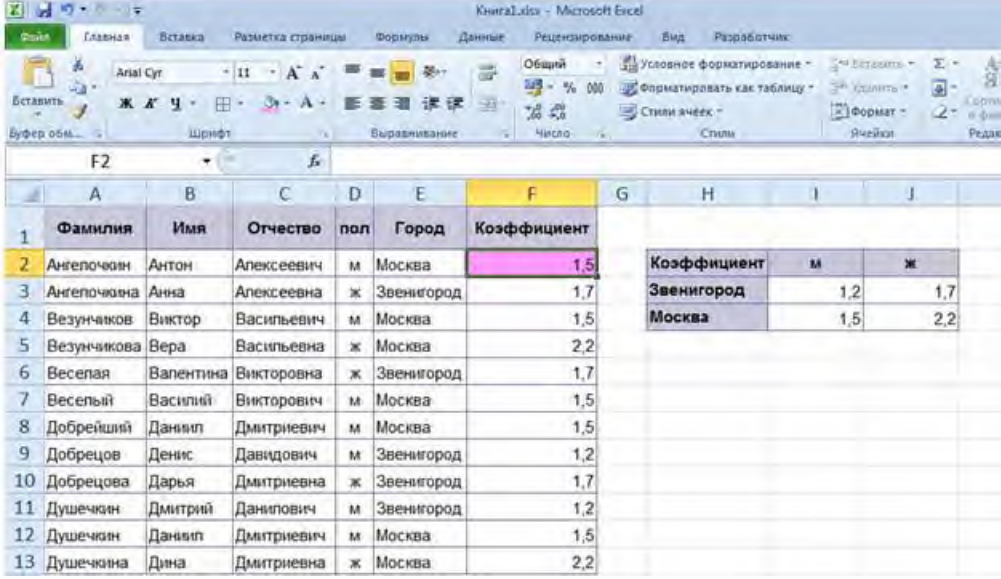

- =ВПР(Е2;\$Н\$3:\$Ј\$4;ЕСЛИ(D2=\$I\$2;2;3);0)  $\bullet$
- =ВПР(E2;\$Н\$3:\$Ј\$4;ЕСЛИ(D2=\$І\$2;І3;Ј3);О)  $\bullet$
- =ЕСЛИ(D2=\$I\$2; BПР(E2;\$H\$3:\$J\$4;2;0);BПР(E2;\$H\$3:\$J\$4;3;0))  $\bullet$

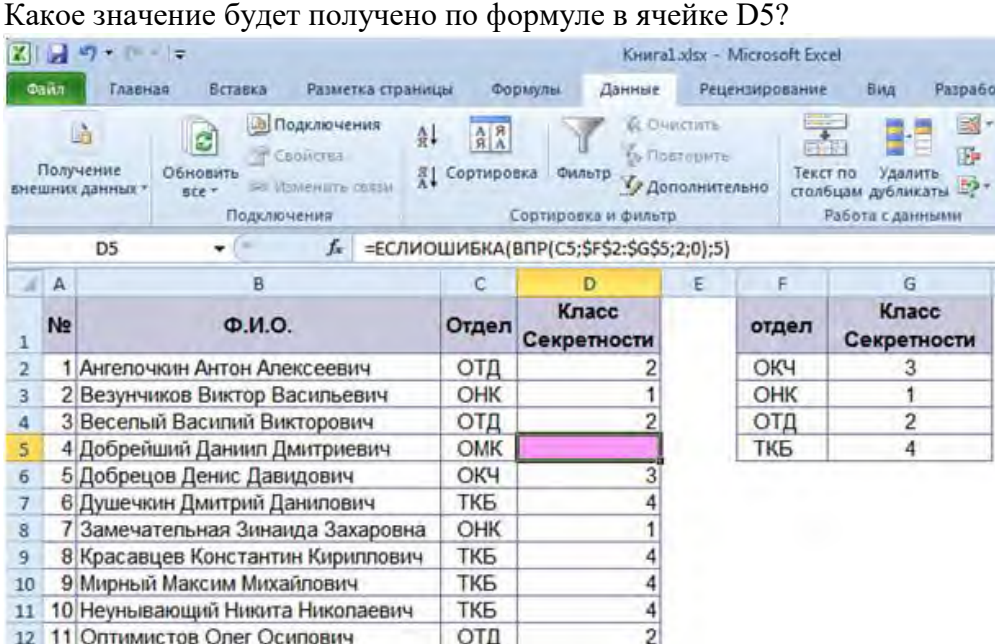

- #Н/Д
- 5
- 3
- $\bullet$  1

Случай считается гарантийным, если Серия равна 1, а Номер — 1000, 1002, 1004. Выберите формулу, которая позволит при гарантийных случаях в ячейках вывести значение Да, в противном случае — отсутствие значения.

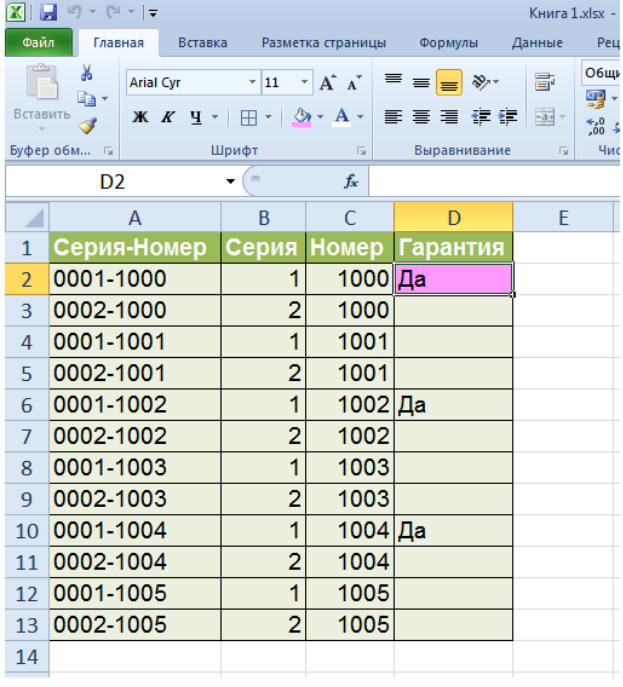

- $\bullet$  = H(B2=1; ИЛИ(C2=1000; C2= 1002; C2=1004))
- =ЕСЛИ(И(В2=1;ИЛИ(С2= 1000;С2= 1002;С2= 1004));"Да";"")
- =ЕСЛИ(В2= 1;ИЛИ(С2= 1000;С2= 1002;С2= 1004);"Да";"")
- =ЕСЛИ(ИЛИ(В2= 1;С2= 1000;С2= 1002;С2= 1004);"Да";"")

Диапазону ВЗ:В12 присвоено имя ЦенаИсходнаяРуб. В каком месте можно редактировать имя?

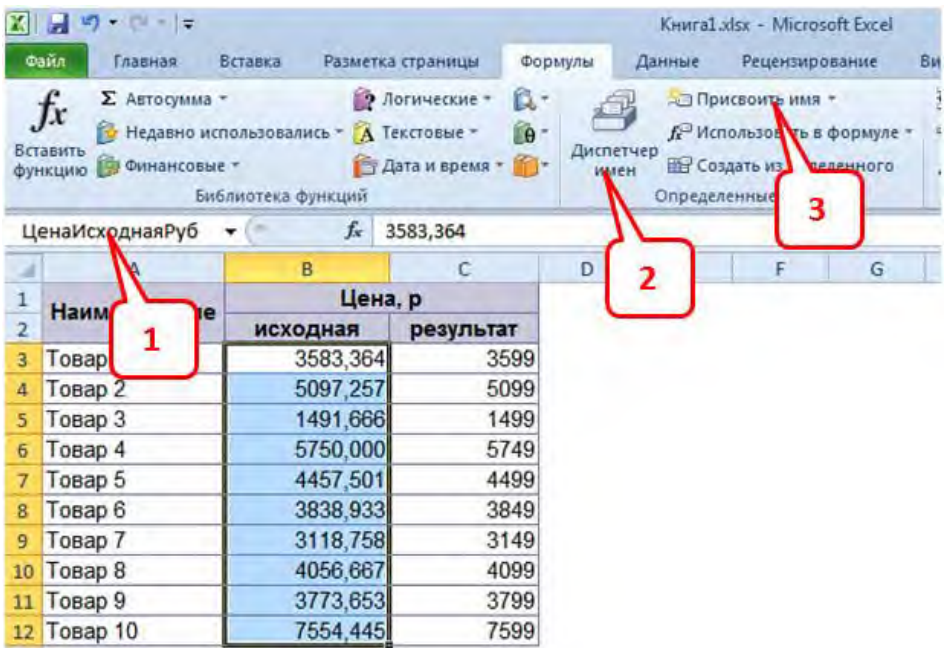

- Редактировать имя нельзя, можно создать новое с нужным названием
- $\bullet$  1
- $\bullet$  2
- $\bullet$  3

В таблице были установлены фильтры по полям Наименование и Производитель. Каков будет результат, если выделить полученные записи и скопировать на новый лист? Выберите неправильное утверждение.

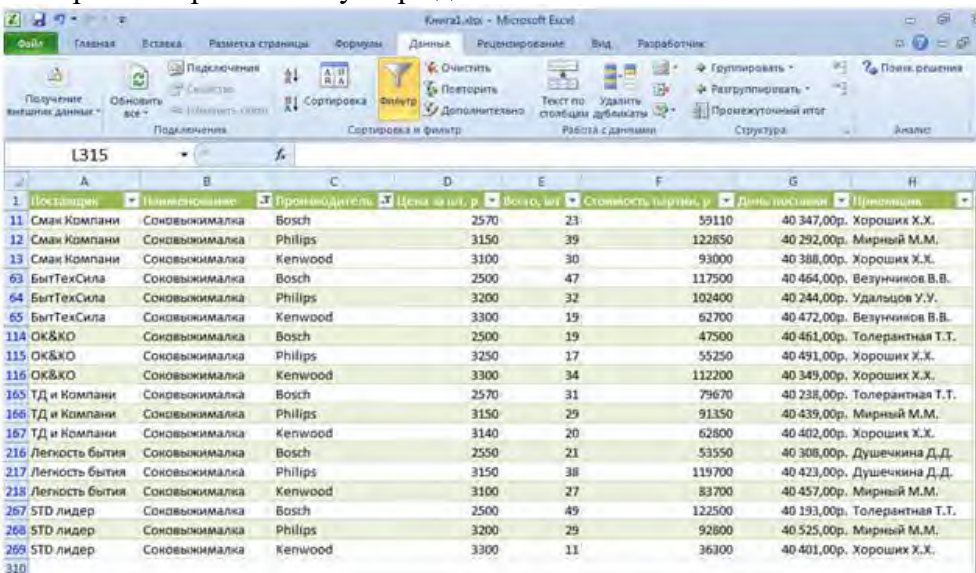

- Будут скопированы строки таблицы с 1 по 269
- Если выделить только диапазон результата, то будут скопированы только видимые строки
- Если выделить целиком строки результата, то будут скопированы строки целиком

С помощью какой функции можно определить среднее значение оклада по каждой должности? Выберите НЕСКОЛЬКО ОТВЕТОВ:

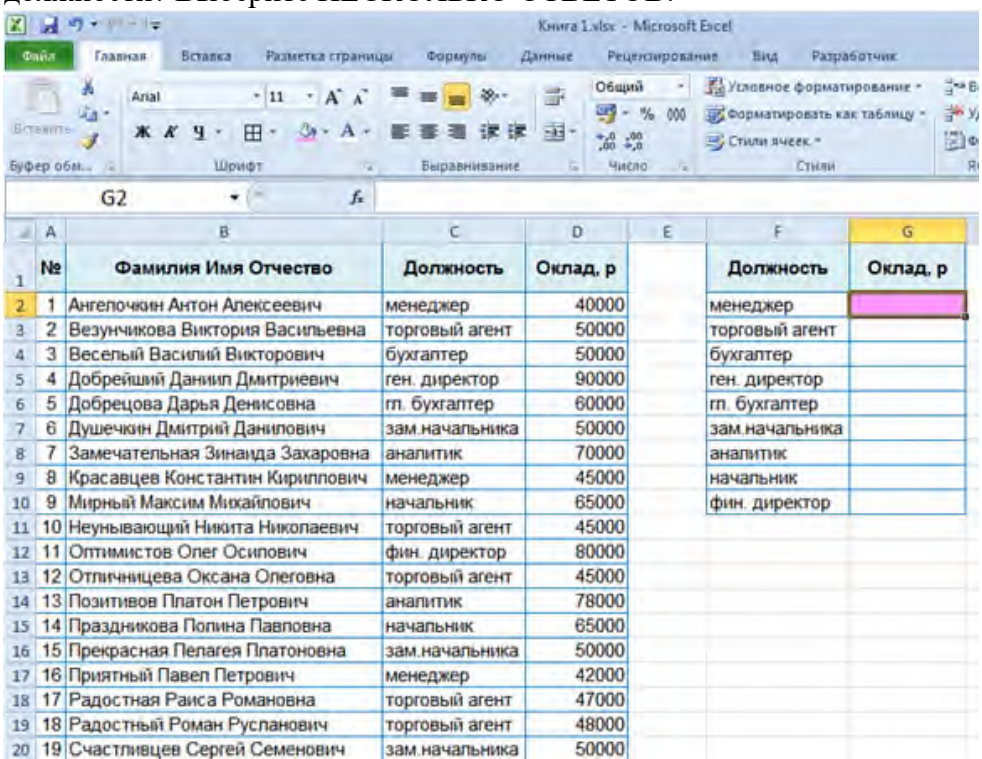

- СРЗНАЧ
- СРЕДЗНАЧЕСЛИ
- СРЗНАЧЕСЛИ
- СРЗНАЧЕСЛИМН

Что произойдет с данными на листе, если выбрать команду «Разорвать связь»? Выберите НЕСКОЛЬКО ОТВЕТОВ:

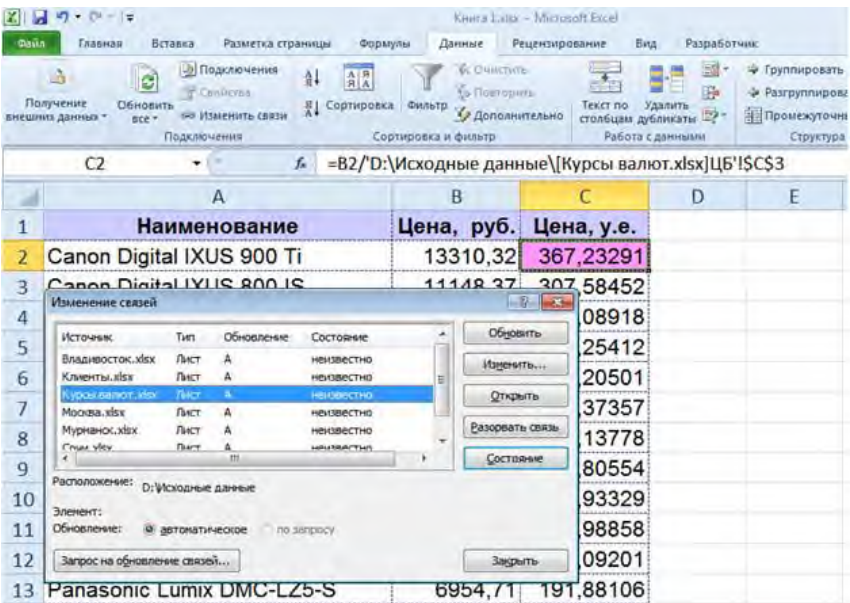

- В ячейках появятся сообщения об ошибках вида #ССЫЛКА
- В ячейках, где используется этот источник, формулы будут заменены на текущие значения
- Данные больше не будут обновляться, в ячейках останутся текущие значения.

Какая функция будет использована по умолчанию программой, если добавить поле Город в область макета Значения?

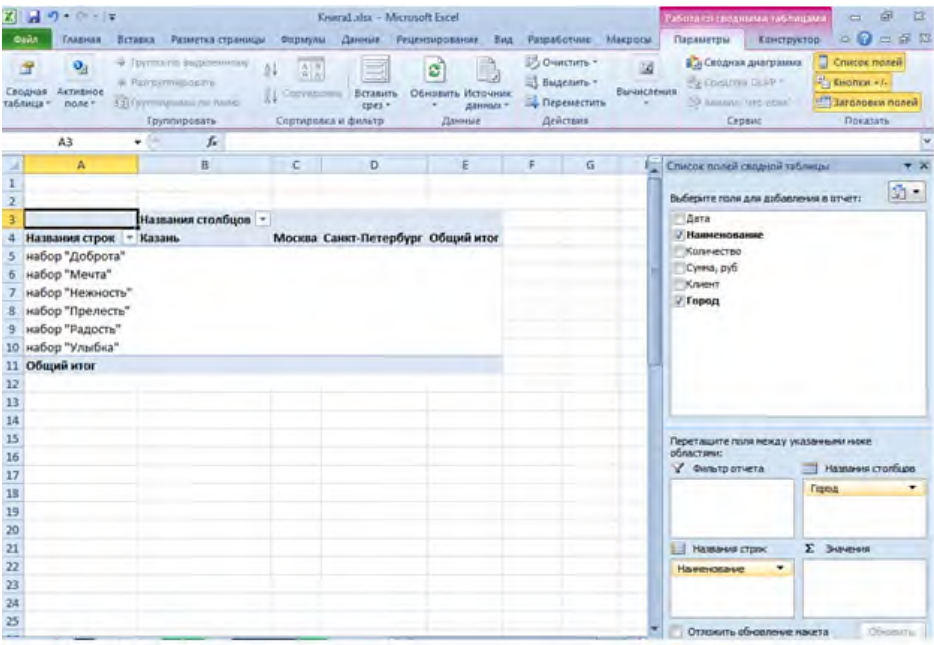

- $\bullet$  Сумма
- Количество
- Никакая, т.к. поле Город уже используется в области Названия столбцов

Что произойдет сданными на листе, если в диалоговом окне Промежуточные итоги нажать ОК?

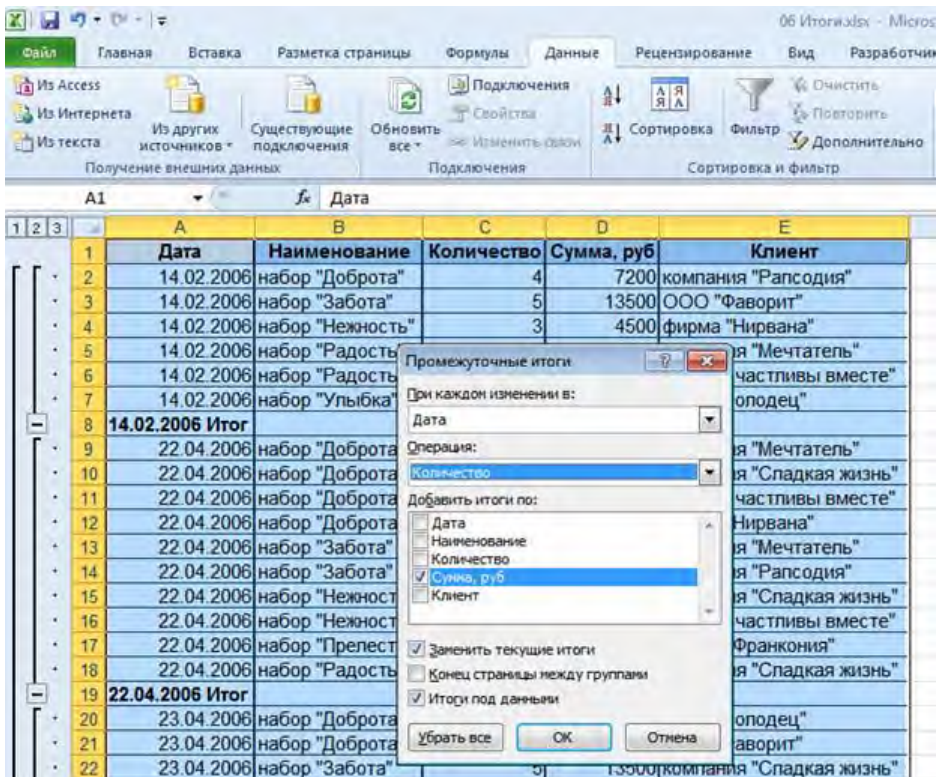

- По каждой дате сохранится расчет итогов и добавится расчет количества
- По каждой дате расчет итогов будет заменен расчетом количества
- Данные останутся без изменений

Из таблицы отобразить данные по наименованию Чайник от производителей Tefal и Moulinex, с ценой от 1500 до 2500 р. включительно. Выберите правильный вариант таблицы условий для решения задачи с помощью расширенного фильтра.

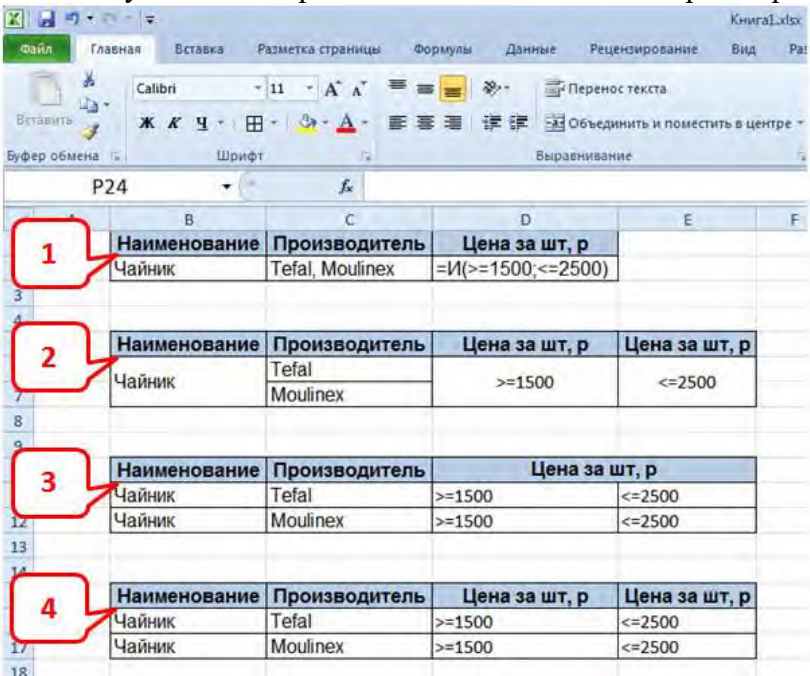

- 1
- 2
- 3
- 4

 $\Box$ The State of the Second State of the Second State of the Second State of the Second State of the Second State of the Second State of the Second State of the Second State of the Second State of the Second State of the Secon (Topoegea)  $41 - 21$ a Y m  $\mathbb{F}^{2n\times m}$ Killmann **A Pasrovnineo**  $\frac{1}{\lambda}$  Copy nip Yan 仙 **YSN AC SWELLMAN 24** Compilera e diamon A11 j,  $\overline{a}$ Справка по объемам эм иссии ГКО и доходах бюджета за 1 кв Справка по объемам эмиссии ГКО и докодах бюджета за 2 кв Доходы<br>бюджета<br>мпрд руб.) Доходы<br>бюджета Ni Buryon Ne esinyona .<br>Выружа<br>(мпрд. руб.) міссія (мір)<br>руб.) Doram Эмиссия<br>(мпрд. руб.) Выружа<br>(мпра. руб.) **Floraus** Погашено<br>клрд. руб. (млрд. руб.) (мпрд. руб.)  $\begin{array}{r}\n 229.06 \\
\hline\n 25.70 \\
113.39 \\
\hline\n 197.45 \\
63.59\n \end{array}$ 21000RMF 433,90<br>1250,70<br>1296,50 21000RMF 979,65 662,9 1385,93  $\frac{911,78}{36,6}$  $903,1$  $\frac{8,68}{36,64}$ 22000RMFS<br>23000RMFS<br>22000RMFS 1409,89 125,96  $\begin{array}{r} 38,6 \\ 224,6 \\ 56,7 \\ 33,1 \end{array}$ 98,7 24408 22000RMF 320,00<br>143,07<br>38,76<br>66,65<br>66,65<br>150,00<br>54,53<br>45,18<br>73,77 278,53 22000RMF 54,64 18,43 20,00<br>60,82<br>47,18<br>21,50 52,1<br>60,8<br>47,1<br>35,7<br>30,1 3000RMF\*  $32, 11$  $\overline{V}$ 23000RMFS<br>21000RMFS<br>23000RMFS 1 14,22 11 12 13 14 15 16 17 18 19 20 21 22 22000RMF 30 1 Course  $\boxed{3}$   $\boxed{0}$ Avr 12:5552-34312 Aver 13/1452-12 Aobanemi  $\frac{1}{2}$  **Example**  $\overline{\phantom{a}}$ or Separa  $\overline{2}$ 3

Какие параметры нужно задать, чтобы получить результат консолидации 2-х таблиц?

- $-1$   $\mu$  2
- $-1 \text{ u } 3$
- 2 и 3
- 3

#### **Контрольные работы по дисциплине Информационные технологии в экономической науке и практике**

В файле Контрольная Комп\_тех\_вар\_1.xlsx

1. Рассчитать НА РУКИ, как значение оклада, умноженного на коэфф, который для каждого отдела свой (ячейки K2:M6). Рассчитать сумму по отделам на руки. Рассчитать Итоговую сумму на руки.

2. Рассчитать цены на телевизоры в различных валютах. Составить формулу только в ячейке С8, а затем скопировать ее на оставшиеся ячейки.

3. Рассчитать столбец Надбавка, исходя из количества детей:

нет  $-0$  \$ от 1-х до 2-х - 100 \$ от 3-х до 4-х - 250 \$ более 4-х - 400 \$

Вычислить итоговую сумму в рублях, учитывая 13% налог и курсы валют.

4. Применить условное форматирование - заливку голубого цвета для данных столбца Покупатель, если выполняется условие бесплатной доставки (см. данные ячеек D21:E23).

5. Построить отчет, позволяющий видеть средние данные по каждому кварталу и году для каждой статьи расходов в зависимости от получателя. Общие итоги не отображать.

6. Построить диаграмму Ганта по образцу.

7. Построить диаграмму с отображением итоговых значений по каждому отделению по таблице "Выдано Master Card".

8. Отобразить записи с клиентом "Рапсодия" за 2003 год.

#### **Лабораторная/Домашняя работа**

Лабораторная работа — один из видов практических работ, реализуемых кафедрой ЭММ.

Целью лабораторной работы является углубление и закрепление теоретических знаний через развитие навыков обработки данных для решения поставленной задачи в присутствии и под руководством преподавателя.

Лабораторная работа служит для оценки освоения общепрофессиональных и профессиональных компетенций уровня «уметь» и «владеть».

Лабораторные работы включают задания по обработке количественных и качественных данных и решения исследовательских задач на их основе.

Поскольку задания являются обширными, непосредственно в аудитории преподавателем разбирается постановка задачи, обосновываются и демонстрируются инструменты необходимые для ее решения, уточняются требования к оформлению результатов.

Окончательное выполнение лабораторной работы происходит в форме самостоятельной домашней работы.

Выполненная домашняя работа сдается по расписанию следующей лабораторной работы в виде файла.

Работа проверяется преподавателем. Ошибки обсуждаются со студентом. Выставляется опенка.

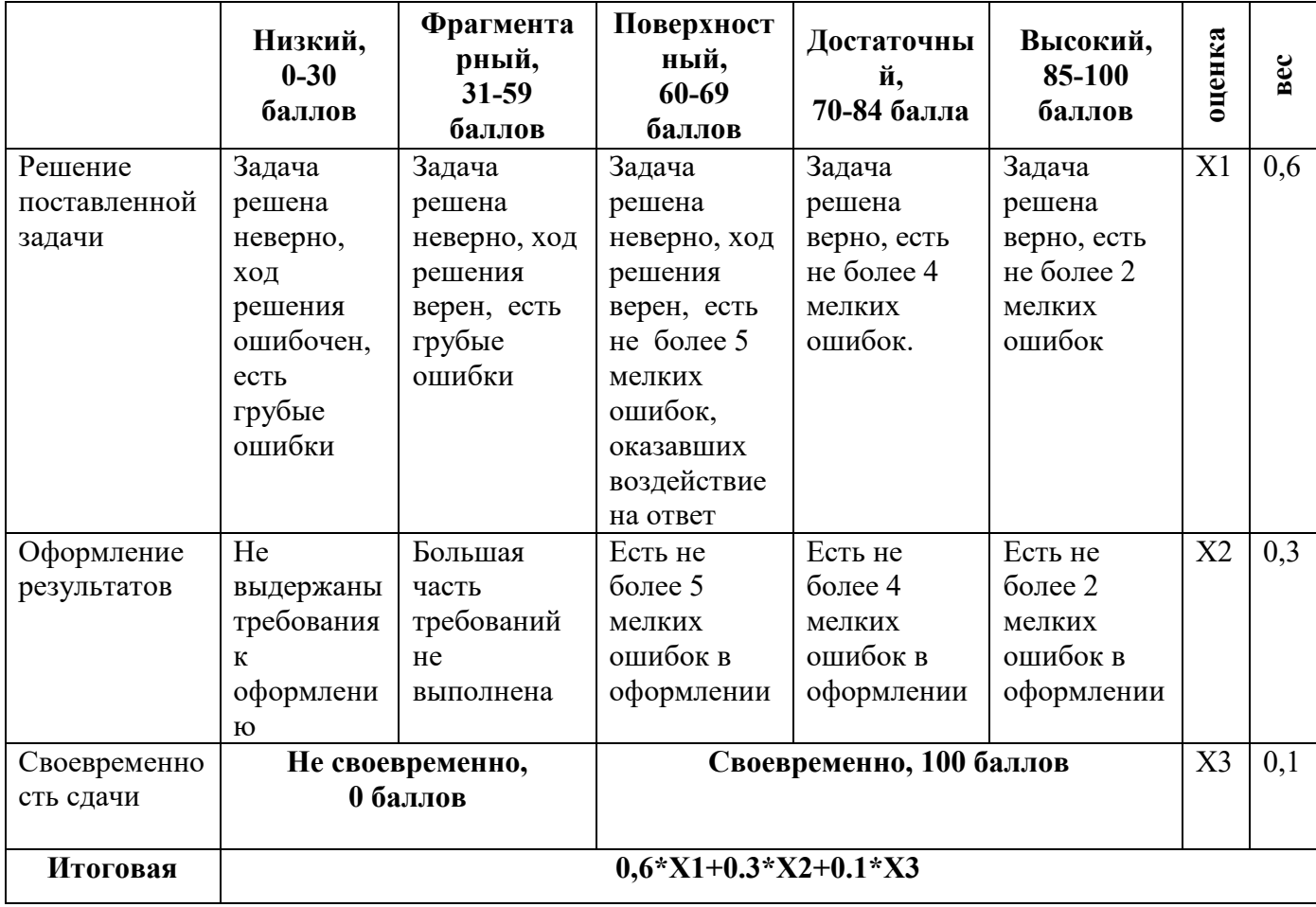

*Шкала оценивания уровня умений с помощью лабораторной работы* 

#### Контрольная работа

Контрольная работа – инструмент обязательного объективного контроля знаний студентов, обучающихся по дисциплинам, обеспечиваемых кафедрой ЭММ.

Целью контрольной работы является оценка уровня теоретических или/и практических знаний, приобретенных в рамках лекционных и практических занятий изучаемых лиспиплин.

Контрольная работа выполняется и сдается на проверку преподавателю в виде письменных ответов на вопросы из теоретической части изучаемого предмета или/и в виде файла с решенной задачей в среде профессионального программного обеспечения, которым поддерживается изучаемая дисциплина.

Контрольная работа бывает: аудиторной (выполняемой во время аудиторных занятий в присутствии преподавателя) и домашней (выполняемой к определенному сроку дома);; фронтальной (выполняет вся группа) и индивидуальной; текущей, рубежной или промежуточной.

Контрольная работа служит для оценки освоения общепрофессиональных  $\mathbf{M}$ профессиональных компетенций уровня «знать» и «уметь».

Алгоритм оценивания контрольной работы

- 1. Определяется количество теоретических вопросов N и учебных задач M в контрольной работе;
- 2. Определяется количество баллов, приходящихся на вопросы V, на залачи W;
- 3. В зависимости от сложности рассчитывается вес  $v_i$  каждого *i*-того вопроса и вес  $w_i$ каждой ј-той задачи;
- 4. Оценивается ответ на каждый вопрос n<sub>i</sub> и оценивается решение каждой задачи m<sub>i</sub>.
- 5. Определяется общее количество баллов, полученных за контрольную, по формуле

$$
\sum_{i=1}^N n_i * v_i + \sum_{j=1}^M m_j * w_j
$$

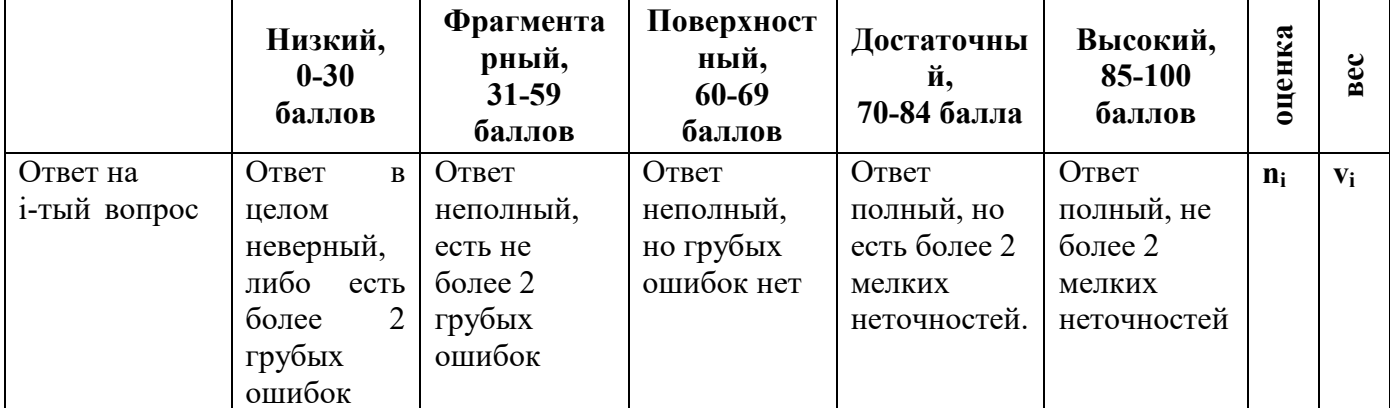

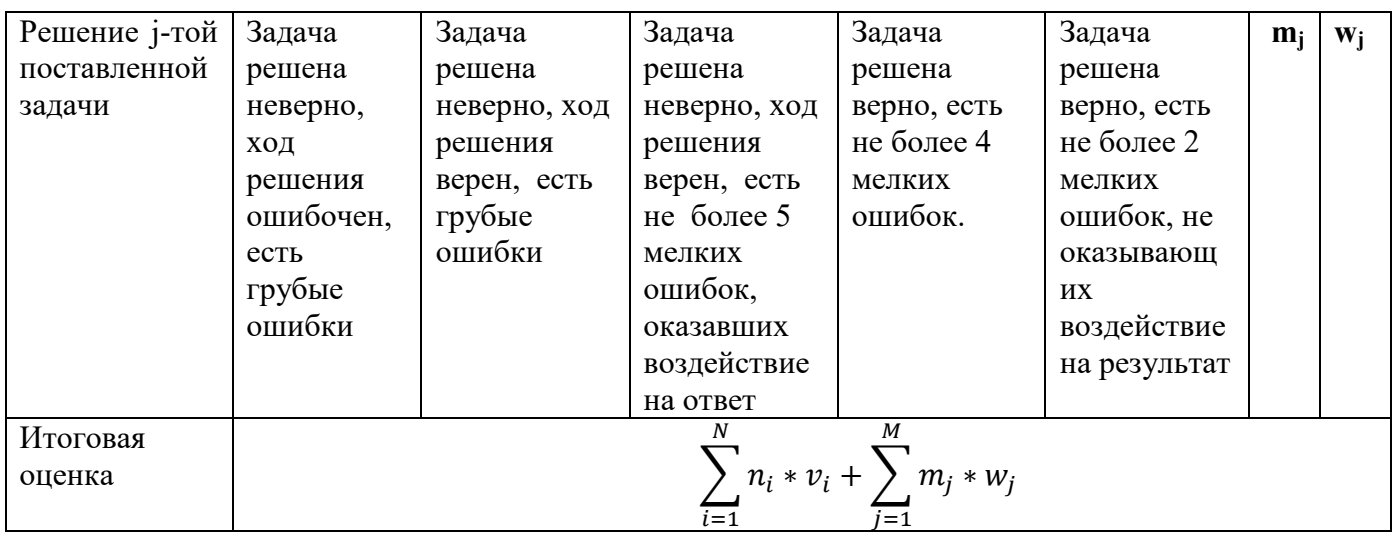

#### **Тесты**

Тест – инструмент обязательного объективного контроля знаний студентов, обучающихся по дисциплинам, обеспечиваемых кафедрой ЭММ.

Целью тестирования является экспресс-оценка уровня знаний на основе использования стандартизованных вопросов или задач с ответами закрытого типа.

Тест служит для оценки освоения общепрофессиональных и профессиональных компетенций уровня «знать» и «уметь».

Преподаватель определяет количество вопросов для тестирования и время прохождения теста.

Тестирование проводится в системах ЭММ-тест, MyTest, Iren test, onlinetestpad.com.

#### *Алгоритм оценивания теста*

- 1. Определяется количество вопросов в тесте N;
- 2. Рассчитывается вес вопроса 100/N баллов;
- 3. Определяется общее количество баллов, полученных за тест **100/N\*K**, где **K** количество верных ответов.

*Шкала оценивания уровня знаний с помощью теста* 

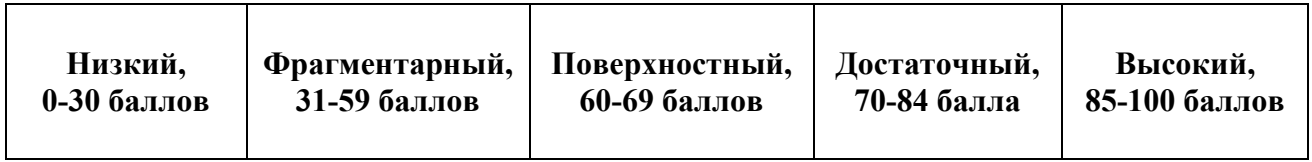

#### **Технологическая карта по дисциплине Информационные технологии в экономической науке и практике**

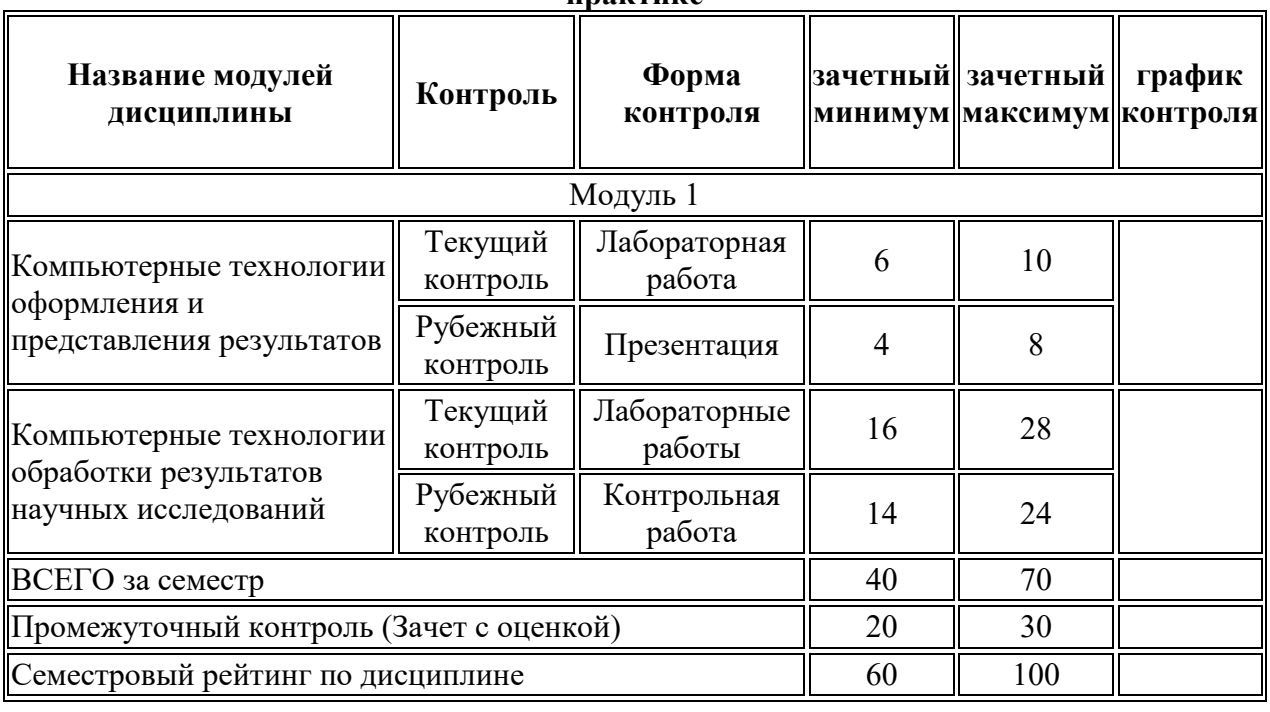

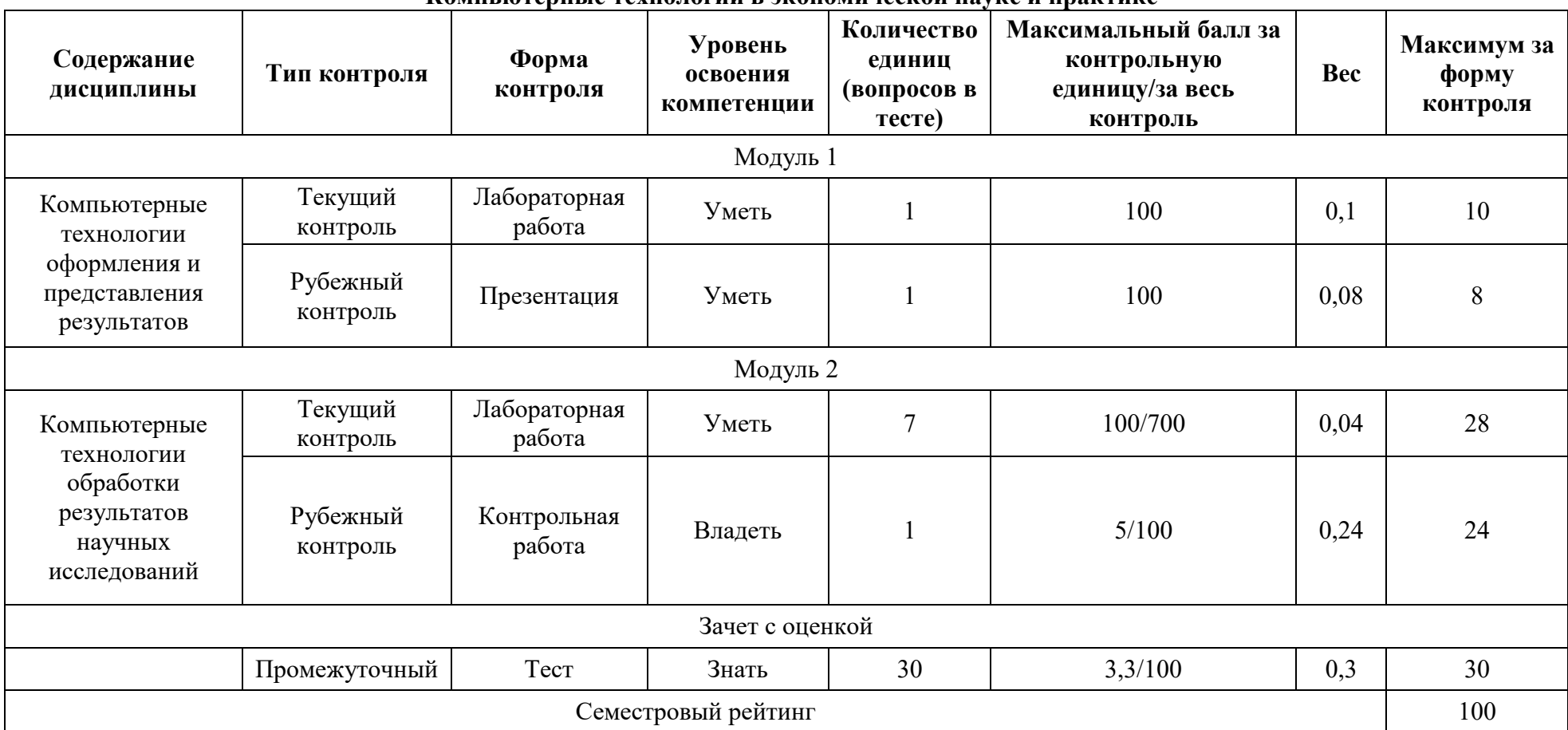

## **Вес работ по дисциплине Компьютерные технологии в экономической науке и практике**

#### **Методические указания для выполнения лабораторных работ дисциплине Информационные технологии в экономической науке и практике**

#### **Лабораторная работа 1**

#### **Оформление результатов научных исследований**

Результаты научных исследований могут быть представлены в виде отчета, доклада, статьи, пояснительной записки и т.п. Обычно процесс создания научного документа включает:

а) Подготовку текстовой части, содержащей формулы и спецсимволы.

б) Формирование таблиц и их форматирование.

в) Подготовку иллюстраций в виде схем, рисунков, чертежей, графиков,

диаграмм.

г) Грамматический и лексический контроль.

д) Форматирование документа в целом.

Тестовый редактор MS Word 2010 поддерживает процесс создания научных документов следующими средствами:

1. Вкладка Вставка/Символ позволяет использовать в тексте различные символы.

2. Кнопки Надстрочный знак, Подстрочный знак на вкладке Главная и соответствующий пункт меню диалогового окна Шрифт обеспечивают соответственно установку верхних и нижних индексов.

3. Редактор формул (вкладка Вставка/Формула) обеспечивает возможность набора формул с символами греческого алфавита, математических операций и т. п.

4. Выполнение несложных схем и изображений с помощью вкладки Вставка/Фигуры/Новое полотно, в особенности полезной для создания блок-схем.

5. Создание и редактирование таблиц (вкладка Вставка/Таблица).

6. Грамматический контроль — вкладка Рецензирование/Правописание.

7. Замена повторяющихся слов на синонимы (вкладка

Рецензирование/Тезаурус).

8. Создание оглавления – вкладка Ссылки/Оглавление.

9. Создание списка таблиц, иллюстраций, формул – вкладка Ссылки/Список иллюстраций.

10. Создание ссылок на источники и списка литературы – Ссылки/Ссылки и списки литературы.

### **Лабораторная работа 2**

#### **Представление результатов научных исследований**

Презентация (от англ. «рrеsепtаtіоп» — представление) — это набор картинокслайдов на определенную тему, которые хранятся в файле специального формата. На каждом слайде можно содержать произвольную текстовую, графическую или видеоинформацию, анимацию, звук из подготовленного аудиофайла, а так же и записанный с микрофона. Презентации легко создавать с помощью программы MS PowerPoint.

Презентации предназначены для:

• отображения наглядности учебного/лекционного материала,

- представления результатов научной работы,
- управления учебно-познавательной деятельностью аудитории,
- контроля и проверки усвоения поданного материала,
- обобщения и систематизации знаний,
- рекламы товаров, услуг,
- создания фотоальбомов и т.д.

Презентации можно демонстрировать по-разному:

- на компьютере,
- на экране с помощью мультимедийного проектора,
- на телеэкране большого формата.

Созданные презентации могут содержать:

- текст.
- изображения,
- диаграммы,
- рисунки,
- компьютерную анимацию процессов и явлений,
- звуковое сопровождение,
- автофигуры,
- диаграммы
- гиперссылки;
- видеоролики.

#### *Правила создания презентаций*

#### *Основное правило презентаций*:

Простота, лаконичность (минимализм в подаче визуальной информации). Краткое изложение материала, максимальная информативность текста.

#### *Следующие правила презентаций*:

• Читабельность (видимость из самых дальних уголков помещения и с различных устройств);

- Отсутствие накопления, четкий порядок во всем.
- Тщательно структурированная информация.
- Наличие коротких и лаконичных заголовков, маркированных и

нумерованных списков.

• Важную информацию (например, выводы, определения, правила и т.д.) нужно подавать большим и выделенным шрифтом и размещать в левом верхнем углу слайда.

- Второстепенную информацию желательно размещать внизу слайда.
- Каждому положению (идее) надо отвести отдельный абзац.
- Главную идею надо выложить в первой строке абзаца.
- Использовать табличные формы представления информации (диаграммы,

схемы) для иллюстрации важнейших фактов, что даст возможность подать материал компактно и наглядно.

• Графика должна органично дополнять текст.

• Объяснение надо размещать как можно ближе к иллюстрациям, с которыми они должны появляться на экране одновременно.

• Инструкции к выполнению задач необходимо тщательно продумать относительно их четкости, лаконичности, однозначности.

• Использовать эмоциональный фон (художественная проза запоминается лучше, чем специальные тексты, а стихи — лучше, чем проза).

• Всю текстовую информацию нужно тщательно проверить на отсутствие орфографических, грамматических и стилистических ошибок.

• Производительность подаваемого материала увеличивается, если одновременно задействованы зрительный и слуховой каналы восприятия информации (зарубежные источники это называют принципом модальности). Поэтому рекомендуется там, где это возможно, использовать для текста и графических изображений звуковое сопровождение.

Исследования свидетельствуют, что эффективность слухового восприятия информации составляет 15 %, зрительного — 25 %, а их одновременное привлечение к процессу обучения повышает эффективность восприятия до 65 %.

#### *Физиологические особенности восприятия цветов и форм*

• Стимулирующие (теплые) цвета способствуют возбуждению и действуют как раздражители (в порядке убывания интенсивности воздействия: красный, оранжевый, желтый).

• Дезинтегрирующие (холодные) цвета успокаивают, вызывают сонливое состояние (в том же порядке: фиолетовый, синий, голубой, сине-зеленый, зеленый).

• Нейтральные цвета: светло-розовый, желто-зеленый, коричневый.

• Сочетание двух цветов — цвета знака и цвета фона — существенно влияет на зрительный комфорт, причем некоторые пары цветов не только утомляют зрение, но и могут вызвать стресс (например: зеленые символы на красном фоне).

• Лучшее сочетание цветов шрифта и фона: белый на темно-синем, черный на белом, желтый на синем, оранжевый на черном.

• Цветовая схема должна быть одинаковой для всех слайдов.

• Любой рисунок фона повышает утомляемость глаз и снижает эффективность восприятия информации.

• Четкие, яркие рисунки, которые меняются, легко «охватывают» подсознание, и они лучше запоминаются.

• Любой второстепенный объект, что движется (анимированный), снижает качество восприятия материала, отвлекает внимание, нарушает ее динамику.

• Показ слайдов с фоновым сопровождением нежелательных звуков (песен, мелодий) вызывает быструю утомляемость, способствует рассеиванию внимания и снижает производительность обучения.

• Помните! Человек может одновременно запоминать не более трех фактов, выводов, определений. Каждый слайд должен отражать одну мысль.

• Текст должен состоять из коротких слов и простых предложений.

- Строка должна содержать 5-7 слов.
- Всего на слайде должно быть 5-7 строк.
- Общее количество слов не должно превышать 40.
- Глаголы должны быть в одной временной форме.

• Заголовки должны привлекать внимание аудитории и обобщать основные положения слайда.

• В заголовках должны быть и большие, и малые буквы.

• Слайды должны быть не слишком яркими — лишние украшения лишь создают барьер на пути эффективной передачи информации.

Количество блоков информации во время отображения статистических данных на одном слайде должно быть не более четырех.

- Подписи к иллюстрации размещаются под ней, а не над ней.
- Все слайды презентации должны быть выдержаны в одном стиле.

#### Обшие правила использования шрифтов

1. Каждый шрифт имеет одну смысловую нагрузку.

полужирный шрифт названия структур документа,

курсив — логическое ударение, в частности, на формулировании основных положений, определений и т.д.,

«прямой» обычный - основной массив информации.

2. Желательно использовать шрифты с упрощенным алгоритмом распознавания, например, шрифты типа Arial.

3. Избегайте использования более трех различных шрифтов на одном слайде. Иначе читатель преждевременно устанет, постоянно пытаясь выбрать алгоритм распознавания шрифта. Исключение составляет инструкция по использованию шрифтов.

4. Математические формулы представляются гарнитурой, близкой к стандартной (Times New Roman), причем все переменные — курсив, остальные — скобки, знаки математических действий, устоявшиеся названия функций (sin, cos и т.д.) - обычным «прямым» шрифтом.

#### Совет!

Перед созданием презентации желательно:

1. Определить тему и назначения презентации

2. Создать схему (сценарий) презентации

3. Спланировать содержание всех слайдов, их стиль.

#### Типичные недочеты и ошибки при создании презентаций

Отсутствие Титульного слайла, содержащего: название проекта или темы урока (занятия); сведения об авторе; дата разработки; информация о местоположении ресурса в сети и др;

отсутствие Введения, в котором представлены: цели и задачи изучения темы, краткая характеристика содержания;

отсутствие Оглавления (для развернутых разработок, при наличии в презентации разделов, подтем) с гиперссылками на разделы / подтемы презентации;

отсутствие логического завершения презентации, содержащего: заключение, обобщения, выводы;

перегрузка слайдов подробной текстовой информацией (не более трех мелких фактов на слайде и не более одного важного);

- неравномерное и нерациональное использование пространства на слайде;
- $\bullet$ отсутствие связи фона презентации с содержанием.

неудачный выбор цветовой гаммы: использование слишком ярких и утомительных цветов, использование в дизайне более 3 цветов (цвет текста, цвет фона, цвет заголовка и/или выделения); использование темного фона со светлым текстом;

использование разных фонов на слайдах в рамках одной презентации;

использование рисунков, фотографий плохого качества и с искажениями пропорций;

отсутствие должного выравнивания текста;

отсутствие или неясность связей в схемах или между компонентами материала на слайде;

наличие различных эффектов переходов между слайдами и других раздражающих эффектов анимации, мешающих восприятию информации;

отсутствие единства стиля страниц, не выдерживаются:

одинаковая гарнитура и размер шрифта для всех заголовков (не менее 30 пунктов);

одинаковая гарнитура и размер шрифта для тестовых фрагментов (не менее 20 пунктов):

заголовки, номера страниц, кнопки перелистывания должны появляться в одном и том же месте экрана;

одинаковая цветовая гамма на всех станицах и т.п.

#### Лабораторная работа 3

#### Формулы

Формула Excel – это математическое выражение, которое создается для вычисления результата и которое может зависеть от содержимого других ячеек. Формула в ячейке Excel может содержать данные, ссылки на другие ячейки, а также обозначение действий, которые необходимо выполнить.

Последовательность действий:

- $1.$ Выделить ячейку для результата.
- $2<sub>1</sub>$ Ввести с клавиатуры знак = .
- $\mathcal{L}$ Написать формулу, используя ссылки на адреса ячеек и математические

действия.

 $\overline{4}$ Нажать клавишу Enter.

Знаки операций

Арифметические:

- $+$ Спожение
- Вычитание
- $\ast$ Умножение
- $\sqrt{2}$ Деление
- $\wedge$ Возведение в степень

Сравнения:

- $\geq$ Больше
- $\geq$ Больше или равно
- $\lt$ Меньше
- $\leq$ Меньше или равно

 $\Leftrightarrow$ Не равно

Лругое

() приоритет действия

& объединение текстовых строк

{} формула массивов

Различные типы ссылок

Тип ссылки Вид ссылки Изменение при копировании формулы

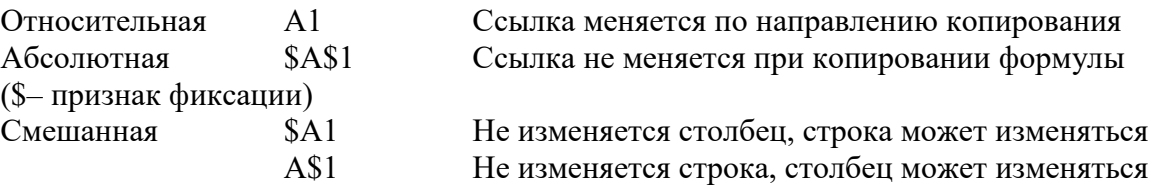

Переход между типами ссылок – нажатие клавиши F4 на клавиатуре.

 $A1 \rightarrow F4 \rightarrow$  \$A\$1 $\rightarrow$  F4  $\rightarrow$  A\$1 $\rightarrow$  F4  $\rightarrow$  \$A1 $\rightarrow$  F4  $\rightarrow$  A1

#### @-ПРАКТИКУМ:

- Открыть файл 01\_1 Вычисления.
	- Выполнить задания на листах Ссылки1, Ссылки2, Ссылки3.

Связывание листов одной книги

Данные для расчета могут находиться не только на одном листе, но и на разных листах. При вводе формулы нужно:

- 1. Перейти на нужный лист.<br>2. Вылелить ячейку или лиат
- 2. Выделить ячейку или диапазон ячеек.
- 3. Ввести знак следующей операции или завершить формулу клавишей Enter .

Вид ссылок: Налоги!A1:A23 или Курс!\$B\$2, где Налоги и Курс – имена листов.

#### @-ПРАКТИКУМ:

- Открыть файл 01\_1 Вычисления.
- Выполнить задания на листе Ссылки4.

#### Связывание рабочих книг

Исходные данные для расчета могут быть не только в одной рабочей книге, но и в разных книгах. Необходимо предварительно открыть все связываемые книги и при вводе формулы:

- 1. Перейти в нужную книгу, лист.
- 2. Выделить ячейку или диапазон ячеек.
- 3. Ввести знак следующей операции или завершить формулу клавишей Enter .

Вид ссылки: 'D:\2010 Excel level 2\[Курсы валют.xls]ЦБ'!\$B\$5.

Для редактирования связи с внешним источником на вкладке Данные [Data], в группе

Подключения [Connections], выбрать Изменить связи [Edit Links]. В окне Изменение связей [Edit Links] выбрать нужное действие:

- Обновить [Update Values] – обновление выделенного источника.

Изменить [Change source] – изменение внешнего источника в случае смены имени файла или перемещения источника в другую папку.

- Открыть [Open Source] – открытие файла-источника.

- Разорвать связь [Break Link] - разорвать связь с внешним источником. Формулы в ячейках заменяются значениями, которые получены в ячейках на данный момент. Команду отменить нельзя, поэтому следует создать копию файла, чтобы при необходимости остался исходный файл с формулами для последующих обновлений.

- Запрос на обновление связей [Startup Prompt] – возможность настроить вариант обновления:

- Пользователь указывает, нужно ли задавать вопрос [Let users choose to display the alert or not]]

- Не задавать вопрос и не обновлять связи [Don't display the alert and don't update automatic links]

- Не задавать вопрос и обновлять связи [Don't display the alert and update links]

#### @-ПРАКТИКУМ:

- Открыть файл 01\_1 Вычисления.
- Выполнить задания на листе Ссылки5.
- Сохранить сделанные изменения.

Использование именованных диапазонов в формулах

В некоторых ситуациях удобно использовать в формулах и при выполнении переходов не адреса ячеек или диапазоны, а их имена. Имя – это легко запоминающийся идентификатор, который можно использовать для ссылки на ячейку, группу ячеек, значение или формулу. Формулы, использующие имена, легче воспринимаются и запоминаются, чем формулы, использующие ссылки на ячейки.

Например, формула =Цена€\*курсЕвро гораздо понятнее, чем формула  $=C2*Kvpc!SB$2.$ 

При изменении структуры рабочего листа достаточно обновить ссылки лишь в одном месте – в диспетчере имен, и все формулы, использующие имена, будут использовать корректные ссылки.

Требования к именам: имя может начинаться с буквы, знака подчеркивания\_ или обратного слеша \, затем могут идти буквы, цифры, точки, подчеркивание и обратный слеш \. В имени нельзя использовать пробелы и имя не может совпадать с адресацией ячеек (например, А1 или R1C1).

#### Создание имен

*1-й способ: Присвоение имени в поле Имя.* 

1. Выделить ячейку или диапазон ячеек.<br>2 В поле Имя [Name Box] (слева в строк

2. В поле Имя [Name Box] (слева в строке формул) ввести имя с клавиатуры, нажать Enter .

*2-й способ: Присвоение имени в окне Диспетчера имен.* 

1. Выделить ячейку или диапазон ячеек.

2. На вкладке Формулы [Formulas], в группе Определенные имена [Defined

Names], выбрать Диспетчер имен [Name Manager] или нажать клавиши Ctrl + F3, , затем

Создать [New]

- 3. В окне Создание имени [New Name]:
- Ввести Имя [Name].
- Определить Область [Scope] действия имени (в пределах листа или книги).
- Ввести текст в Примечание [Comment] –

комментарий при необходимости.

- Диапазон [Refers to] – область ссылки, тип ссылки, формула.

- OK.

*3-й способ: Из заголовков строк столбцов.* 

- 1. Выделить диапазон вместе с заголовками.
- 2. На вкладке Формулы [Formulas], в группе Определенные имена [Defined Names], выбрать Создать из выделенного [Create from Selection]

или нажать клавиши Ctrl + Shift +  $F3$ .

3. Выбрать расположение заголовков относительно данных в выделенном диапазоне, OK.

Редактирование имен

Для редактирования имени:

1. На вкладке Формулы [Formulas], в группе Определенные имена [Defined Names], выбрать

Диспетчер имен [Name Manager] или нажать клавиши Ctrl + F3.

2. Выделить имя, выбрать:

Изменить [Edit], чтобы изменить имя, диапазон ячеек или область

применения.

- Удалить [Delete] изменить имя или диапазон ячеек.
- 3. OK.

Вставка имен в формулу

При написании формулы можно:

- Щелкнуть по ячейке или выделить диапазон ячеек.
- Ввести имя с клавиатуры, используя автозавершение формул.
- Нажать клавишу F3 для выбора из списка имен.

На вкладке Формулы [Formulas], в группе Определенные имена [Defined] Names], выбрать Использовать в формуле [Use in Formula].

#### **Лабораторная работа 4**

#### **Применение различных типов встроенных функций**

Кроме ввода формул для выполнения базовых математических операций, таких как сложение, вычитание, умножение и деление, в Microsoft Excel можно использовать большую библиотеку встроенных функций для выполнения других операций.

Обращение к функции: ИМЯ\_ФУНКЦИИ(аргумент1;аргумент2;…). Имя функции не может содержать пробелы. Аргументы перечисляются через ; (или запятую – зависит от настроек), количество аргументов зависит от функции.

Вставка функции. Способ 1. Классический

- 1. Выделить ячейку для результата.
- 2. Вызвать мастер функций одним из вариантов:
- Нажать кнопку в строке формул .
- На вкладке Формулы [Formulas], в группе Библиотека функций [Function

Library], выбрать Вставить функцию [Insert Function].

 $-$  Нажать клавиши Shift + F3.

3. Ввести текст для быстрого поиска функции, нажать Найти [Go] или выбрать в списке Категория [Or select a category] нужную категорию функций, затем выбрать нужную функцию в списке Выберите функцию [Select a function], нажать OK.

4. Ввести аргументы функции, нажать OK. Аргументами могут быть числа, адреса других ячеек, вычисляемые выражения и другие функции.

#### Способ 2. Современный

Для упрощения создания и редактирования формул, удобно использовать автозавершение формул.

1. Выделить ячейку для результата.

2. Ввести с клавиатуры знак = .

3. Ввести с клавиатуры первые буквы имени функции. Под ячейкой ввода автоматически отображается динамический список наиболее близких по именам функций. Всплывающие подсказки помогают сделать оптимальный выбор.

- 4. Выбрать нужную функцию из предлагаемого списка можно:
- Щелкнуть дважды по подходящей функции.
- Стрелочками с клавиатуры выделить функцию и нажать клавишу Tab .

5. Ввести аргументы функции, используя всплывающие подсказки или вызвать окно Аргументы функции [Function Arguments] – нажать или клавиши Shift + F3 .

В любой момент, можно вернуться в окно аргументов функции. Для этого выделить ячейку с формулой (если формула состоит из нескольких функций, то щелкнуть в формуле в название нужной функции) и нажать или клавиши Shift + F3.

#### *Математические функции*

Функции округления.

Настройка числового формата в окне Формат ячеек [Format Cells] позволяет на экране получить внешний вид значения, округленного по правилам математики до указанного количества десятичных знаков. Однако, в расчетах будет использоваться именно исходное число. Поэтому в результатах последующих вычислений могут возникать погрешности вычислений. К тому же, порой необходимо результат вычисления округлить в большую или меньшую сторону. Для решения таких задач, следует обратить внимание на функции округления.

ОКРУГЛ(Число;Число\_разрядов) – округляет число до указанного количества десятичных разрядов (по правилам математики).

ROUND(Number;Num\_digits)  $=$ OKPY $\Gamma$ J $(755,37;1)$  $\square$ 755,4

ОКРУГЛВНИЗ(Число;Число\_разрядов) – округляет число до ближайшего меньшего по модулю до указанного количества десятичных разрядов.

ROUNDDOWN(Number;Num\_digits)  $=$ OKPYTJIBH $M3(755,37;1)$  $\Box$ 755,3

ОКРУГЛВВЕРХ(Число;Число\_разрядов) – округляет число до ближайшего большего по модулю до указанного количества десятичных разрядов. ROUNDUP(Number;Num\_digits)  $=$ OKPYTJIBBEPX $(755,37;1)$  $\square$ 755,4

ОКРВНИЗ(Число;Точность) – округляет число до ближайшего меньшего по модулю целого, кратному указанному значению.

FLOOR(Number;Significance)  $=$ ОКРВНИЗ(755,37;10)  $\Box$ 750

ОКРВВЕРХ(Число;Точность) – округляет число до ближайшего большего по модулю целого, кратному указанному значению.

CEILING(Number;Significance)  $=$ ОКРВВЕРХ(755,37;10)  $\Box$ 760

ЦЕЛОЕ(Число) – округляет число до ближайшего меньшего целого. INT(Number)  $=$ **IIEJIOE(755,37)**  $\Box$ 755

@ПРАКТИКУМ:

- Открыть файл 01\_2 Математические функции.
- На листе Округление выполнить задание.
- Сохранить сделанные изменения в файле.

Функции сложения.

Задачи на суммирование исходных данных встречаются достаточно часто. Можно осуществлять сложение всех числовых аргументов или только значений, которые отвечают заданным критериям.

СУММ(Число1;Число2) – суммирует только числовые аргументы. SUM(Number1;Number1)

ПРИМЕР: Определить затраты на Доставку, в которой находится значение месяца Июнь.

СУММЕСЛИ(Диапазон;Критерий;Диапазон\_суммирования) – суммирует ячейки, заданные указанным условием.

SUMIF(Range;Criteria;Sum\_range)

- Диапазон [Range] – диапазон ячеек, где ответ на критерий (условие).

- Критерий [Criteria] критерий отбора (условие).
- Больше >
- Меньше <
- $-$  He более  $\leq$
- $-$  He менее  $\ge$
- $-$  Не равно  $\leq$
- Для текстовых значений: ? замена 1-го символа, \* замена символов

Условие сравнения со ссылкой на ячейку: "оператор сравнения" &Ячейка "<="&D4, где D4 - ячейка, в которой находится число, дата или время.

- Диапазон суммирования [Sum\_range] – диапазон суммируемых ячеек. Если Диапазон суммирования не указан, то будут использоваться ячейки, указанные в поле Диапазон.

ПРИМЕР: Рассчитать объем партии продаж Бананов.

=СУММЕСЛИ(B:B;"Банан";C:C) – суммирует ячейки из столбца С, если соответствующие им ячейки столбца В содержат слово Банан.

=СУММЕСЛИ(D:D;">"&F1;C:C) – суммирует ячейки из столбца С, если соответствующие им ячейки в столбце D содержат дату, большую даты из ячейки F1.

Функция СУММЕСЛИ позволяет суммировать ячейки только при выполнении одного критерия, если критериев несколько, то нужно использовать функцию СУММЕСЛИМН, которая позволяет суммировать ячейки при 127 условиях максимум.

СУММЕСЛИМН(Диапазон\_суммирования;Диапазон\_условия;Условие;) – суммирует ячейки, удовлетворяющие заданному набору условий.

SUMIFS(Sum\_range;Criteria\_range;Criteria;)

- Диапазон суммирования [Sum\_range] – диапазон суммируемых ячеек.

- Диапазон условия [Criteria range] – диапазон ячеек, где ответ на условие (критерий).

- Условие [Criteria] – условие отбора (критерий).

ПРИМЕР: Рассчитать объема партии продаж Бананов, начиная с 10 октября 2010 г.

СУММЕСЛИМН(C:C;B:B;"Банан";D:D;">=10.10.2010") – суммирует ячейки из столбца С, если соответствующие им ячейки в столбце B содержат слово Банан, а соответствующие им ячейки в столбце D дату не ранее 10 октября 2010 г.

#### @ПРАКТИКУМ:

- Открыть файл 01\_2 Математические функции.
- На листе Сумма выполнить задание.
- Сохранить сделанные изменения в файле.

Статистические функции

Применение статистических функций облегчает пользователю осуществить статистический анализ данных. При исследовании исходных данных, можно легко определить минимальное или максимальное значения, вычислить среднее арифметическое или подсчитать количество значений, в том числе и отвечающих заданным условиям отбора.

МИН(Число1;Число2;) – вычисление наименьшего значения из списка аргументов, логические и текстовые значения игнорируются.

MIN(Number1;Number2;)  $=$ МИН(120;50;100)  $\Box$ 50

МАКС(Число1;Число2;) – вычисление наибольшего значения из списка аргументов, логические и текстовые значения игнорируются.

MAX(Number1;Number2;)  $=MAKC(120;50;100)$  120

СРЗНАЧ(Число1;Число2;) – определение среднего арифметического своих аргументов, которые могут быть числами, именами или ссылками на ячейки с числами. AVERAGE(Number1;Number2;)

 $=$ СРЗНАЧ(120;50;100)  $\Box$ 90

СЧЁТ(Значение1;Значение2;) – подсчитывает количество ячеек в диапазоне, которые содержат числа.

COUNT(Value1;Value2;) =CHËT(70:50:100; «Macca»)  $\square$ 3

СЧЁТЗ(Значение1;Значение2;) – подсчитывает количество непустых ячеек в указанном диапазоне.

COUNTA(Value1;Value2;) =СЧЁТЗ(70;50;100; «масса»)  $\square$ 4

#### @ПРАКТИКУМ:

- Открыть файл 01\_3 Статистические функции.
- На листе Задание1 выполнить задание.
- Сохранить сделанные изменения в файле.

СЧЁТЕСЛИ(Диапазон;Критерий) – подсчитывает количество ячеек в диапазоне, удовлетворяющих заданному условию.

COUNTIF(Range; Criteria)

- Диапазон [Range] – диапазон ячеек, где ответ на критерий (условие).

- Критерий [Criteria] – критерий отбора (условие).

СЧЁТЕСЛИ(B:B;"Банан") – количество ячеек в столбце В, содержащих слово Банан.

СЧЁТЕСЛИ(D:D;">13.10.2010") – количество ячеек в столбце D с датой продажи после 13.10.2010.

Функция СЧЁТЕСЛИ подсчитывает количество ячеек только при выполнении одного критерия, если критериев несколько, то нужно использовать функцию СЧЁТЕСЛИМН.

СЧЁТЕСЛИМН(Диапазон условия;Условие;) – подсчитывает количество ячеек в диапазоне, удовлетворяющих заданному набору условий.

COUNTIF(Criteria\_range;Criteria;)

- Диапазон условия [Criteria range] – диапазон ячеек, где ответ на условие (критерий).

- Условие [Criteria] – условие отбора (критерий).

ПРИМЕР: Рассчитать количество продаж Бананов, начиная с 10 октября 2010 г.

СЧЁТЕСЛИМН(B:B;"Банан";D:D;">=10.10.2010") – подсчитывает количество записей в таблице, если в соответствующей ячейке столбца B содержится слово Банан, а в соответствующей ячейке столбца D содержится дата не ранее 10 октября 2010 г.

СРЗНАЧЕСЛИ(Диапазон;Условие;Диапазон\_усреднения) – подсчитывает среднее арифметическое для ячеек, удовлетворяющих заданному условию.

AVERAGEIF(Range;Criteria;Average\_range)

- Диапазон [Range] – диапазон ячеек, где ответ на условие (критерий).

- Условие [Criteria] – условие отбора (критерий).

- Диапазон усреднения [Average range] – диапазон ячеек для расчета среднего значения. Если Диапазон усреднения не указан, то будут использоваться ячейки, указанные в поле Диапазон.

ПРИМЕР: Рассчитать средний объем партии продаж Бананов.

СРЗНАЧЕСЛИ(B:B;"Банан";C:C) – рассчитывает среднее значение по ячейкам столбца С, если соответствующие им ячейки столбца В содержат слово Банан.

СРЗНАЧЕСЛИМН(Диапазон\_усреднения;Диапазон\_условия;Условие;) – подсчитывает среднее арифметическое для ячеек, удовлетворяющих заданному набору условий.

AVERAGEIFS(Average range;Criteria range;Criteria;)

- Диапазон усреднения [Average range] – диапазон ячеек для расчета среднего значения.

- Диапазон условия [Criteria\_range] – диапазон ячеек, где ответ на условие (критерий).

- Условие [Criteria] – условие отбора (критерий).

ПРИМЕР: Рассчитать среднее значение объема партии продаж Бананов, начиная с 10 октября 2010 г.

СРЗНАЧЕСЛИМН(C:C;B:B;"Банан";D:D;">=10.10.2010") – рассчитывает среднее значение по ячейкам столбца С, если соответствующие им ячейки столбца В содержат слово Банан, а соответствующие им ячейки в столбце D дату не ранее 10 октября 2010 г.

## **ГОУ ВПО Кыргызско-Российский Славянский университет имени первого Президента Российской Федерации Б.Н. Ельцина**

#### **Рецензия**

**на рабочие программы дисциплин, формирующие общепрофессиональные (ОПК) и профессиональные (ПК) компетенции, основной профессиональной образовательной программы подготовки 38.04.01 - РФ, 580100 - КР Экономика,**

**магистерская программа ''Международные финансы и банки"**

#### **Составители:**

- 1. Аттокурова Н.С.- доктор экономических наук, профессор
- 2. Мун В.Г. кандидат экономических наук, доцент
- 3. Таранова Е.В. кандидат экономических наук, доцент
- 4. Джумабаев К. доктор экономических наук, профессор
- 5. Гусева В.И. доктор экономических наук, профессор
- 6. Гусева Ю.В. кандидат экономических наук, доцент
- 7. Исмаилохунова А.М. кандидат экономических наук, доцент
- 8. Плоских Е.В. кандидат экономических наук, доцент
- 9. Борисенко Н.А. кандидат экономических наук, доцент
- Ю.Мокроусов Н.В. доцент
- 11.Краснов А.Ю. кандидат экономических наук, доцент
- 12.Сулайманова А.Н. кандидат экономических наук, доцент
- И.Лукашова И.В. доктор экономических наук, профессор
- 14. Алапаева А.А. старший преподаватель
- 15.Нуралиева Ч.А. доктор экономических наук, доцент
- 16.Усманалиева Г. Б. кандидат экономических наук, доцент

#### **Рецензенты:**

- 1. Азамат Каныбекович Кошоев- член Правления, управляющий директор «Кыргызкоммерцбанка»
- 2. Алым Джумабаевич Джумабаев, к.э.н., начальник отдела комплаенсконтроля Ассоциации АО Кредитных союзов КР
- 3. Рахат Шамшиевна Базарбаева, д.э.н., профессор кафедры «Национальной экономики и регионального развития» КРСУ

Рабочие программы дисциплин, формирующие ОПК и ПК, являются частью основной профессиональной образовательной программы высшего профессионального образования 38.04.01 - РФ, 580100 - КР Экономика по магистерской программе "Международные финансы и банки".

Рабочие программы дисциплин, формирующие ОПК и ПК, имеют четкую структуру и включает все необходимые элементы:

наименование дисциплины;

цели освоения дисциплины;

указание места дисциплины в структуре ОПОП;

компетенции обучающегося, формируемые в результате освоения дисциплины с планируемыми результатами обучения по уровням;

перечень планируемых результатов обучения по дисциплине, соотнесенных с планируемыми результатами освоения ОПОП;

структура и содержание дисциплины, структурированное по разделам и темам с указанием отведенного на них количества академических часов по видам учебных занятий;

фонд оценочных средств, включающий в себя контрольные  $\sim 10^{-1}$ вопросы и задания промежуточного контроля (для проверки уровней обученности знать, уметь и владеть); перечень видов оценочных средств с полным банком теоретических и практических заданий для проверки текущей успеваемости (в том числе самостоятельной работы);

перечень основной и дополнительной учебной литературы, а также методических разработок;

перечень ресурсов информационно-телекоммуникационной сети «Интернет», необходимых для освоения дисциплины;

перечень информационных технологий, используемых при осуществлении образовательного процесса по дисциплине, включая перечень программного обеспечения и информационных справочных систем;

описание материально-технической базы, необходимой для осуществления образовательного процесса по дисциплине;

методические указания для обучающегося по освоению дисциплины (модуля);

технологические карты дисциплины.

Рабочие программы дисциплин, формирующие ОПК и ПК, составлены логично, структура соответствует принципу единства теоретического и практического обучения, разделы выделены дидактически целесообразно. Последовательность тем, предлагаемых к изучению, направлена на качественное усвоение учебного материала. Виды самостоятельных работ позволяют обобщить и углубить изучаемый материал и направлены на закрепление умения поиска, накопления и обработки информации.

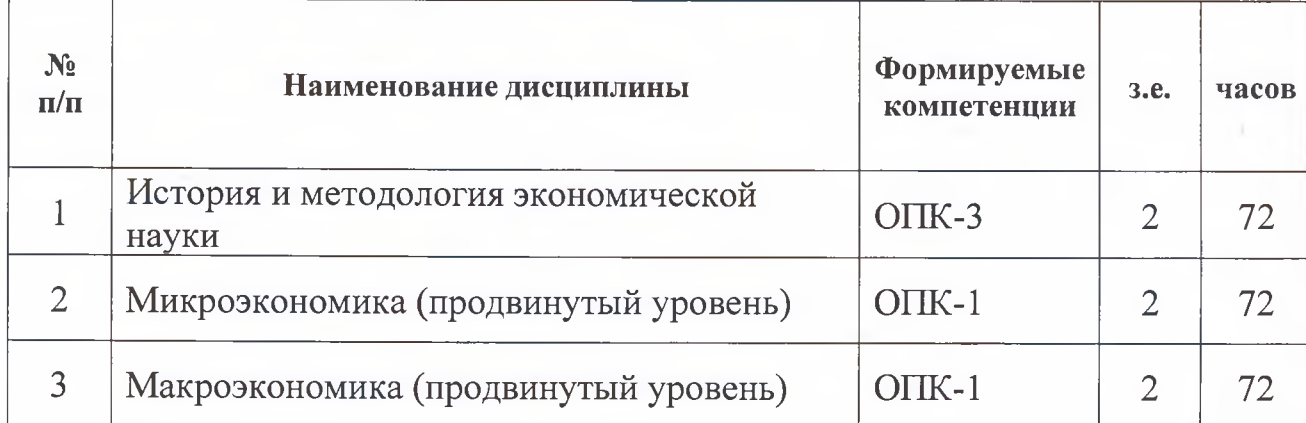

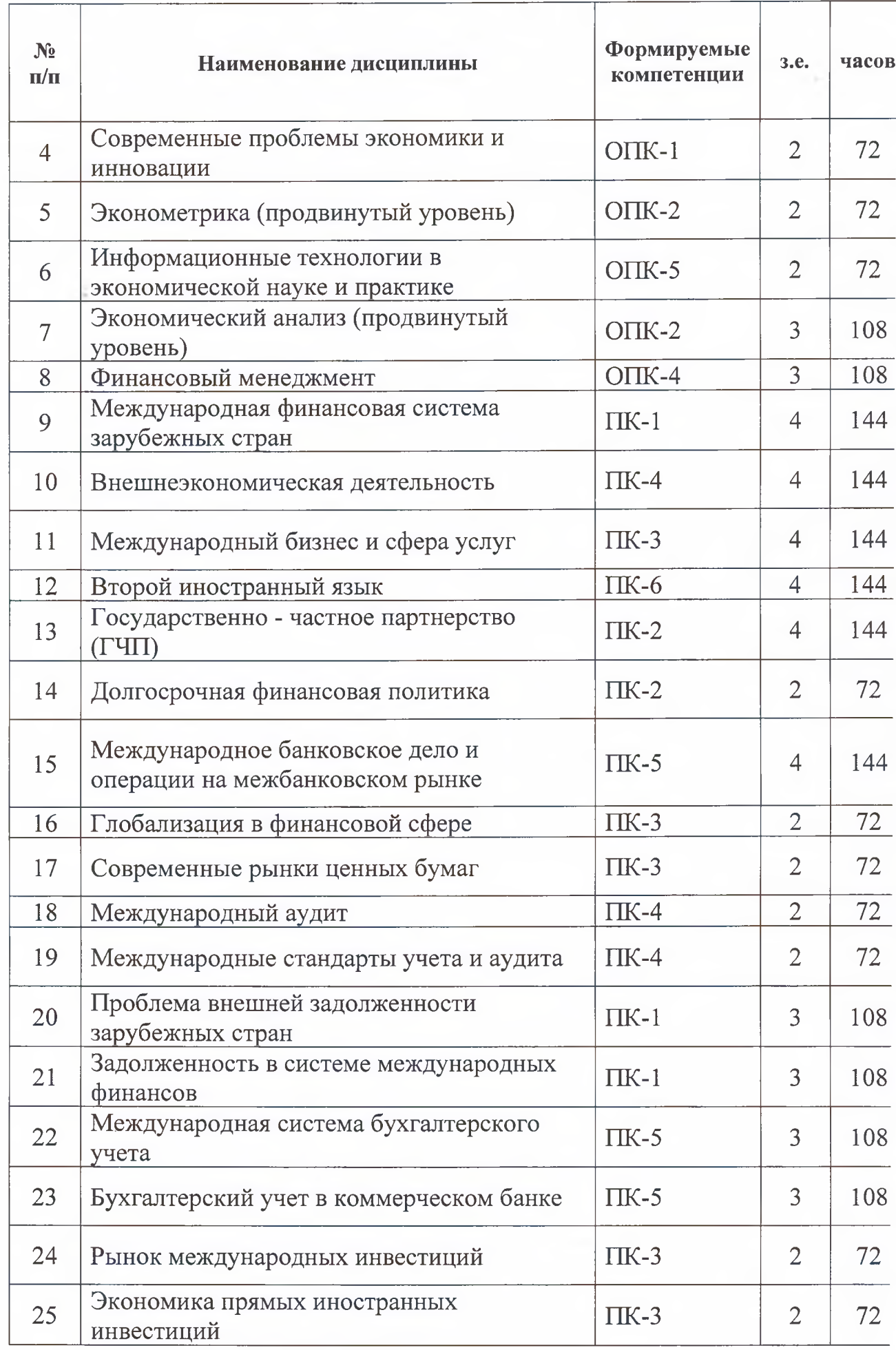

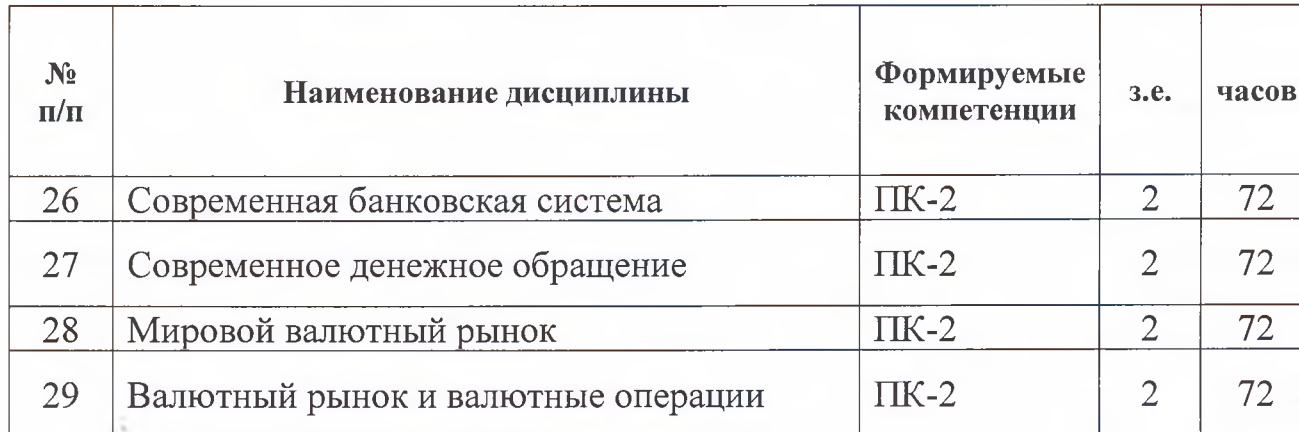

Тематика и содержание видов занятий, формирующих практические навыки, соответствует требованиям к практическому опыту и умениям, обеспечивают освоение общепрофессиональных и профессиональных компетенций. Объем времени достаточен для усвоения указанного содержания учебного материала.

Анализ раздела рабочих программ «Материально-техническая база», позволяет сделать вывод, что образовательное учреждение располагает материально-технической базой, отвечающей современным требованиям подготовки специалистов, обеспечивает проведение всех видов лабораторных работ и практических занятий, учебной практики, предусмотренных программой. Перечень рекомендуемой основной и дополнительной литературы включает общедоступные источники, изданные в последнее время. Перечисленные Интернет-ресурсы актуальны и достоверны.

Авторами грамотно определены формы и методы контроля, используемые в процессе текущего и промежуточного контроля.

Основные показатели оценки результата позволяют диагностировать сформированность соответствующих ОПК и ПК.

В качестве рекомендаций и замечаний можно отметить следующее: 1. ежегодно вносить корректировки в тематику докладов, эссе, рефератов с учетом быстро меняющихся реалий в мировой финансовой системе; 2. по отдельным дисциплинам обновить основную литературу; 3. по возможности предусмотреть проведение практических занятий в международнофинансовых организациях и банках.

Представленные рабочие программы дисциплин, формирующие ОПК и ПК, являющиеся частью основной профессиональной образовательной программы высшего профессионального образования 38.04.01 - РФ, 580100 - КР Экономика по магистерской программе "Международные финансы и банки" содержательны, имеют практическую направленность, включают достаточное количество разнообразных элементов, направленных на развитие умственных, творческих способностей обучающихся.

В целом, указанные выше рабочие программы дисциплин, обеспечивают освоение обучающихся знаниями, практическими умениями и навыками профессиональной деятельности.

Рецензенты (внутренний):

Рахат Шамшиевна Базарбаева

д.э.н., профессор кафедры «Национальной экономики и регионального развития» КРСУ

Подпис

 $M.\Pi.$ 

Рецензенты (внешние):

Азамат Каныбекович Кошоев

член Правления, управляющий директор «Кыргызкоммерцбанка»

Алым Джумабаевич Джумабаев,

к.э.н., начальник отдела комплаенсконтроля Ассоциации АО Кредитных союзов КР

«КЫРГЫЗКОМЫЕ ОАО «КЫРГЫЗ  $\underline{\Pi}$ <sup>0</sup> $\overline{\Pi}$ <sup>1</sup> **SMK105001** 

М.П.

Подпись